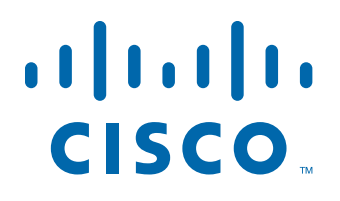

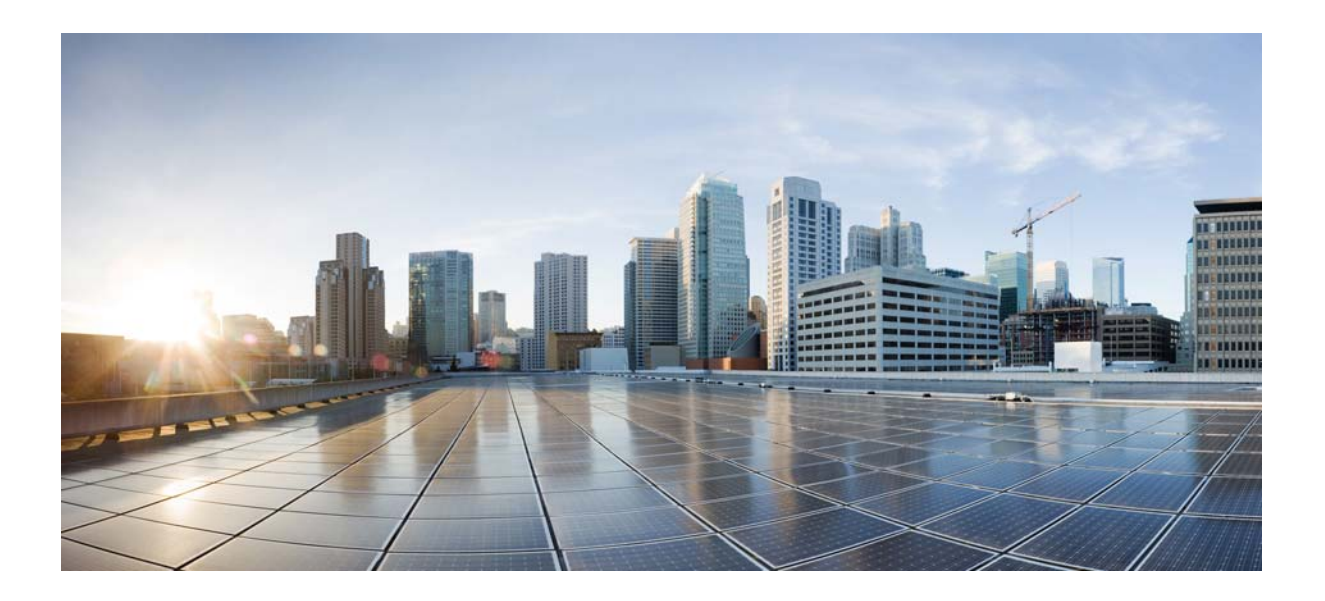

## **Cisco Unified Workforce Optimization**

WFM Troubleshooting Guide 10.0

First Published: November 30, 2013 Last Modified: November 30, 2013

#### **Americas Headquarters**

Cisco Systems, Inc. 170 West Tasman Drive San Jose, CA 95134-1706 USA <http://www.cisco.com> Tel: 408 526-4000 800 553-NETS (6387) Fax: 408 527-0883

THE SPECIFICATIONS AND INFORMATION REGARDING THE PRODUCTS IN THIS MANUAL ARE SUBJECT TO CHANGE WITHOUT NOTICE. ALL STATEMENTS, INFORMATION, AND RECOMMENDATIONS IN THIS MANUAL ARE BELIEVED TO BE ACCURATE BUT ARE PRESENTED WITHOUT WARRANTY OF ANY KIND, EXPRESS OR IMPLIED. USERS MUST TAKE FULL RESPONSIBILITY FOR THEIR APPLICATION OF ANY PRODUCTS.

THE SOFTWARE LICENSE AND LIMITED WARRANTY FOR THE ACCOMPANYING PRODUCT ARE SET FORTH IN THE INFORMATION PACKET THAT SHIPPED WITH THE PRODUCT AND ARE INCORPORATED HEREIN BY THIS REFERENCE. IF YOU ARE UNABLE TO LOCATE THE SOFTWARE LICENSE OR LIMITED WARRANTY, CONTACT YOUR CISCO REPRESENTATIVE FOR A COPY.

The Cisco implementation of TCP header compression is an adaptation of a program developed by the University of California, Berkeley (UCB) as part of UCB's public domain version of the UNIX operating system. All rights reserved. Copyright © 1981, Regents of the University of California.

NOTWITHSTANDING ANY OTHER WARRANTY HEREIN, ALL DOCUMENT FILES AND SOFTWARE OF THESE SUPPLIERS ARE PROVIDED "AS IS" WITH ALL FAULTS. CISCO AND THE ABOVE-NAMED SUPPLIERS DISCLAIM ALL WARRANTIES, EXPRESSED OR IMPLIED, INCLUDING, WITHOUT LIMITATION, THOSE OF MERCHANTABILITY, FITNESS FOR A PARTICULAR PURPOSE AND NONINFRINGEMENT OR ARISING FROM A COURSE OF DEALING, USAGE, OR TRADE PRACTICE.

IN NO EVENT SHALL CISCO OR ITS SUPPLIERS BE LIABLE FOR ANY INDIRECT, SPECIAL, CONSEQUENTIAL, OR INCIDENTAL DAMAGES, INCLUDING, WITHOUT LIMITATION, LOST PROFITS OR LOSS OR DAMAGE TO DATA ARISING OUT OF THE USE OR INABILITY TO USE THIS MANUAL, EVEN IF CISCO OR ITS SUPPLIERS HAVE BEEN ADVISED OF THE POSSIBILITY OF SUCH DAMAGES.

Cisco and the Cisco logo are trademarks or registered trademarks of Cisco and/or its affiliates in the U.S. and other countries. To view a list of Cisco trademarks, go to this URL: [www.cisco.com/go/trademarks.](http://www.cisco.com/go/trademarks) Third-party trademarks mentioned are the property of their respective owners. The use of the word partner does not imply a partnership relationship between Cisco and any other company. (1110R)

Any Internet Protocol (IP) addresses and phone numbers used in this document are not intended to be actual addresses and phone numbers. Any examples, command display output, network topology diagrams, and other figures included in the document are shown for illustrative purposes only. Any use of actual IP addresses or phone numbers in illustrative content is unintentional and coincidental.

*WFM Troubleshooting Guide* © 2013 Cisco Systems, Inc. All rights reserved. © 2013 Calabrio, Inc. All rights reserved.

## **Contents**

## [1](#page-4-0) [Introduction](#page-4-1) 5

- [Overview 5](#page-4-2)
- [WFM Documentation 6](#page-5-0)

### [2](#page-6-0) [Technical Information](#page-6-1) 7

- [Overview 7](#page-6-2)
- [WFM Components 8](#page-7-0)
- [Service Failure Effects 9](#page-8-0)

## [3](#page-10-0) [Capacity and Performance](#page-10-1) 11

- [Overview 11](#page-10-2)
- [Product Limitations 12](#page-11-0)
- [Failover 13](#page-12-0)
- [SQL Server Maintenance Recommendations 14](#page-13-0)
- [Backing Up and Restoring the WFM Database 15](#page-14-0) [Backing up the WFM Database 15](#page-14-1)
	- [Restoring the WFM Database 17](#page-16-0)
- [Defragmenting the WFM System Hard Disk and the WFM Database 19](#page-18-0) [Defragmenting the WFM Database Server 19](#page-18-1)
	- [Defragmenting the WFM Database Indexes 20](#page-19-0)
		- [Defragmentation SQL Query Script 23](#page-22-0)

## [4](#page-32-0) [Logs and Debugging](#page-32-1) 33

- [Overview 33](#page-32-2)
- [Logs and Debugging 34](#page-33-0) [Log Message Formats 34](#page-33-1) [Configuration Files 35](#page-34-0) [Enabling Debugging 37](#page-36-0)

## **Contents**

[Disabling Debugging 39](#page-38-0)

■ [Error Messages 41](#page-40-0)

## [5](#page-56-0) [Troubleshooting](#page-56-1) 57

- [Overview 57](#page-56-2)
- [WFM Installation Problems 58](#page-57-0)
- [Workforce Management Administration Problems 59](#page-58-0)
- [WFM Service Problems 62](#page-61-0)
- Workforce Optimization and Workforce Management Application Common Problems 63

[Index](#page-64-0) 65

# <span id="page-4-1"></span><span id="page-4-0"></span>Introduction

## <span id="page-4-2"></span>**Overview**

This document provides basic troubleshooting information for Cisco Workforce Optimization Workforce Management (WFM).

## <span id="page-5-0"></span>WFM Documentation

The following documents contain additional information about Workforce Management 10.0.

- *Workforce Management Installation Guide*
- *Workforce Management Administrator User Guide*
- *Workforce Management Application User Guide*
- *Workforce Management Reports Reference*
- *Workforce Management Historical Import Tool Installation Guide*
- *Workforce Management Release Notes*

# <span id="page-6-3"></span><span id="page-6-1"></span>Technical Information

# <span id="page-6-0"></span> $\overline{2}$

## <span id="page-6-2"></span>**Overview**

This chapter covers the following topics.

- [WFM Components \(page 8\)](#page-7-0)
- [Service Failure Effects \(page 9\)](#page-8-0)

## <span id="page-7-1"></span><span id="page-7-0"></span>WFM Components

A WFM system contains the following components:

- Workforce Management ACC (Adherence Conformity Calculator) service
- Workforce Management Capture service
- Workforce Management Compile service
- Workforce Management Jetty service
- Workforce Management Mana service
- Workforce Management Product Adapter service
- Workforce Management Real Time service
- Workforce Management Request service
- Workforce Management RTE (Real Time Engine) service
- Workforce Management Schedule service
- Workforce Management Sync service
- Workforce Management Tomcat service

See the *Workforce Management Installation Guide* for information on configuration, hardware, and third-party software requirements.

## <span id="page-8-2"></span><span id="page-8-0"></span>Service Failure Effects

[Table 1](#page-8-1) describes the primary symptoms that appear when a WFM service fails to start.

> NOTE: The effects listed do not identify what happens when a service crashes.

| <b>Service</b>          | <b>Effect of Failure</b>                                                                  |
|-------------------------|-------------------------------------------------------------------------------------------|
| ACC service             | Historical adherence and conformance data does not<br>appear in reports.                  |
| Capture service         | Historical data cannot be retrieved.                                                      |
| Compile service         | Historical data cannot be compiled by day, week, month,<br>or year.                       |
| Request service         | Distribution/forecast requests cannot be run.                                             |
| <b>RTE</b> service      | Adherence module cannot receive agent state changes.                                      |
| Schedule service        | Schedule requests cannot be run.                                                          |
| Sync service            | Agent, team, and queue information is not automatically<br>synchronized with Unified CCX. |
| Tomcat service          | Users are unable to log in to the WFM legacy application.                                 |
| Jetty service           | Users are unable to log in to the WFM legacy application.                                 |
| Product Adapter service | Data is not rendered to Workforce Optimization.                                           |
| Mana service            | Failure notifications are not received.                                                   |

<span id="page-8-1"></span>Table 1. Service failure effects

# <span id="page-10-3"></span><span id="page-10-1"></span>Capacity and Performance

# <span id="page-10-0"></span>3

## <span id="page-10-2"></span>**Overview**

This chapter covers the following topics.

- [Product Limitations \(page 12\)](#page-11-0)
- [Failover \(page 13\)](#page-12-0)
- [SQL Server Maintenance Recommendations \(page 14\)](#page-13-0)
- [Backing Up and Restoring the WFM Database \(page 15\)](#page-14-0)
- [Defragmenting the WFM System Hard Disk and the WFM Database \(page 19\)](#page-18-0)

## <span id="page-11-2"></span><span id="page-11-0"></span>Product Limitations

<span id="page-11-1"></span>There is no solution-level, automated failover or autorecovery for the WFM database. It is recommended that you back up the WFM database daily using the SQL Server backup utility.

## <span id="page-12-1"></span><span id="page-12-0"></span>Failover

WFM automatically connects to a secondary Unified CCX database when the primary ACD (if the secondary ACD exists).

## <span id="page-13-0"></span>SQL Server Maintenance Recommendations

SQL Server requires regular maintenance to ensure peak performance. You can automate the maintenance task and schedule it for once a week during off-peak hours.

The common database maintenance tasks include:

- Checking data integrity. This task checks the structural integrity of the data and verifies the database is not corrupt.
- Reorganizing/rebuilding indexes. This task defragments the database indexes. Index fragmentation can cause performance issues. Indexes should be rebuilt using the Offline option in a non-Enterprise version of SQL Server.
- Updating statistics. This task performs sampling of the data in the database to optimize tables and indexes so they can be used more efficiently, thus increasing performance for the distribution of data in the tables.
- Backing up and managing log files. Regular database and transaction log backups are recommended along with truncating/shrinking the transaction logs to free up disk space and gain efficiency.

### <span id="page-14-3"></span><span id="page-14-0"></span>Backing Up and Restoring the WFM Database

This section describes how to back up and restore the WFM database using Microsoft SQL Server management tools.

NOTE: WFM supports the backup and restore only of the current version, not from one version to the next.

NOTE: If Cisco Security Agent (CSA) is running on your WFM server, shut CSA down before you back up the WFM database. The backup might fail if CSA is running while you use the SQL Server backup utilities.

#### <span id="page-14-4"></span><span id="page-14-1"></span>Backing up the WFM Database

Follow these steps to back up the WFM database.

#### *To back up the WFM database:*

1. On the SQL Server computer, start Microsoft SQL Server Management Studio and log in. The Microsoft SQL Server Management Studio window appears [\(Figure](#page-14-2) 1).

<span id="page-14-2"></span>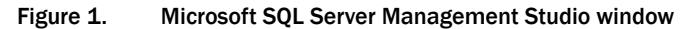

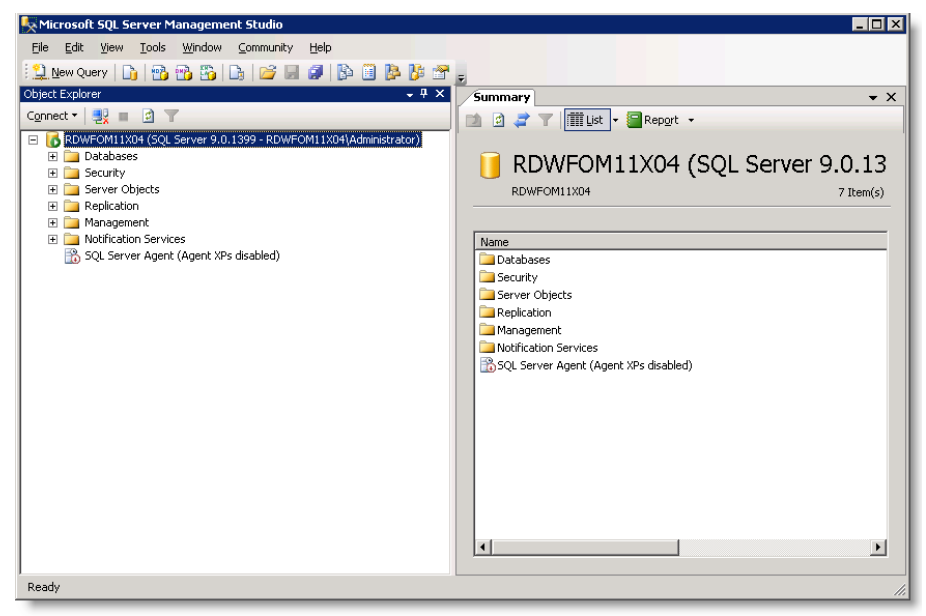

2. In the Object Explorer pane, expand the SQL Server instance node.

3. Right-click Databases and choose Tasks > Backup. The Back Up Database window appears ([Figure](#page-15-0) 2).

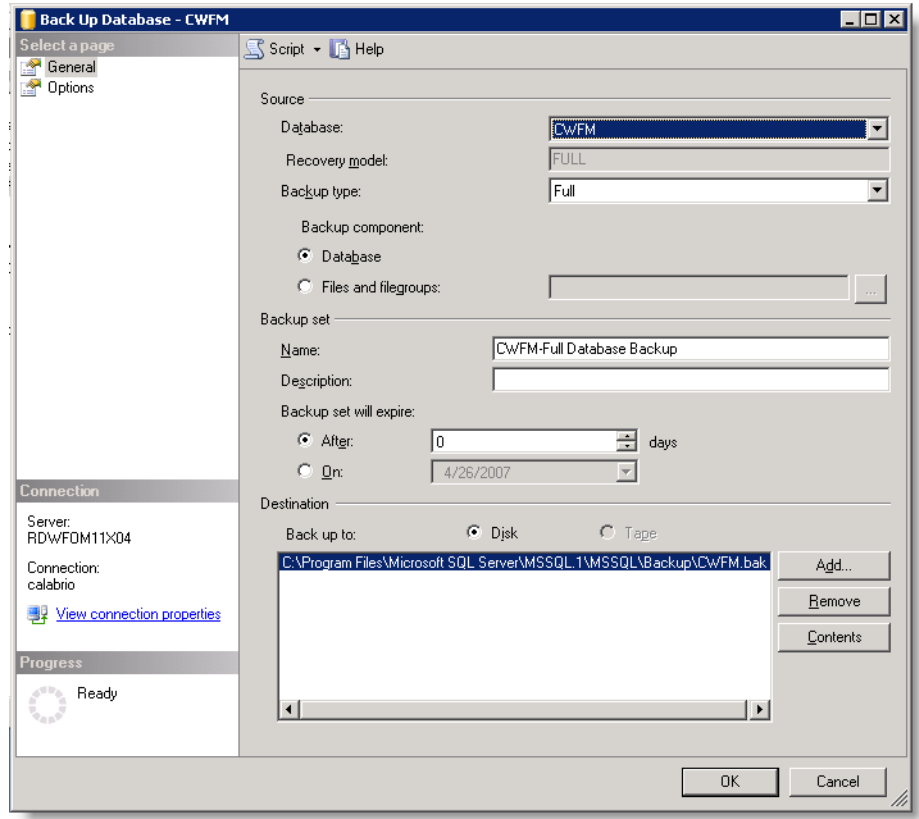

<span id="page-15-0"></span>Figure 2. Back Up Database window

- 4. Complete the window as follows:
	- a. Select the database to back up.
	- b. Select the type of backup you want to perform on the specified database.
	- c. Enter the backup set name and description.
	- d. Choose when the backup will expire.
	- e. Select the backup device, Disk or Tape.

NOTE: If there are no tape devices attached to the server, the Tape option is disabled.

- 5. Click Add to enter a backup destination. The Select Backup Destination dialog box appears.
- 6. Select a destination file name or backup device and click OK.

NOTE: It is a good idea to include the time and date in the file name for the backup database.

- 7. Click OK again to back up the database. An information dialog box appears indicating the backup operation has completed successfully.
- 8. Click OK to dismiss the confirmation dialog.

#### <span id="page-16-0"></span>Restoring the WFM Database

Follow these steps to restore the WFM database.

#### *To restore the WFM database:*

- 1. On the SQL Server computer, start Microsoft SQL Server Management Studio and log in.
- 2. In the Object Explorer pane, expand the SQL Server instance.
- 3. Right-click Databases and choose Restore Database. The Restore Database window appears ([Figure](#page-16-1) 3).

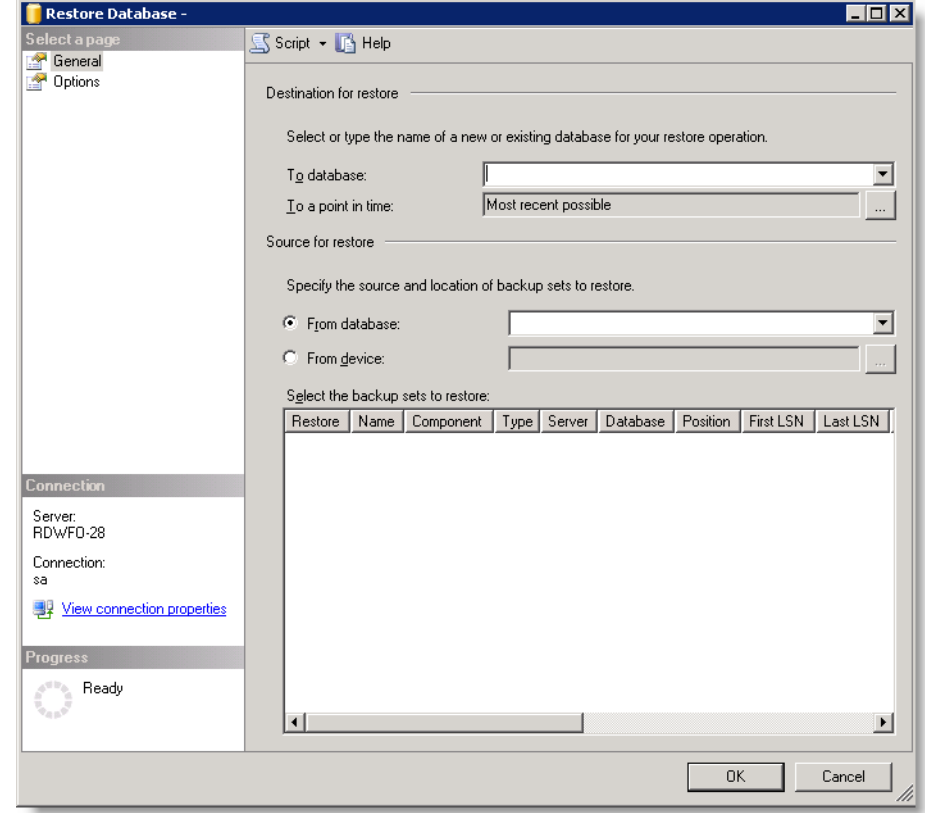

<span id="page-16-1"></span>Figure 3. Restore Database window

- 4. From the To database drop-down list, select the name of the database to which you want to restore the backup database.
- 5. From the From database drop-down list, select the name of the backup database you want to restore from.
- 6. In the Select a page pane, click Options. The Options window is displayed [\(Figure](#page-17-0) 4).

<span id="page-17-0"></span>Figure 4. Options window

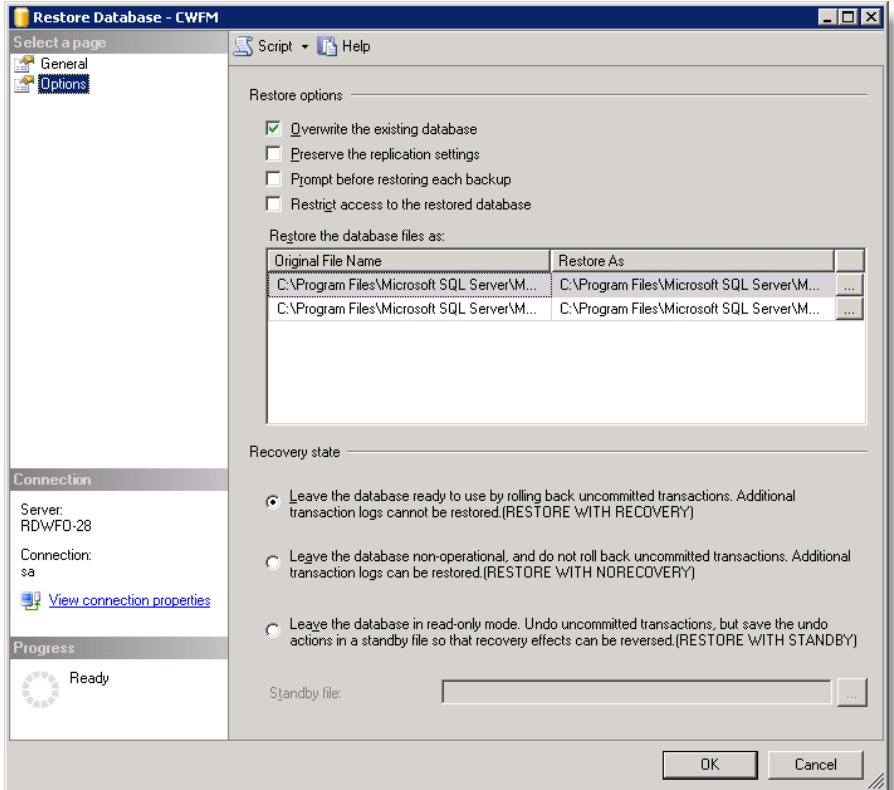

- 7. Complete the window as follows.
	- a. Select Overwrite the existing database.
	- b. Ensure that the paths for both CWFM and CWFM\_Log are correct.
- 8. Click OK. Microsoft SQL restores the database and displays a dialog box when the restore is complete.
- 9. Click OK to dismiss the confirmation dialog box.

## <span id="page-18-0"></span>Defragmenting the WFM System Hard Disk and the WFM Database

When WFM starts responding slowly and tasks take longer than normal to perform, it is time to defragment the WFM system hard disk and the WFM database.

#### <span id="page-18-1"></span>Defragmenting the WFM Database Server

NOTE: This procedure assumes the server is running Windows Server 2003. If your server uses a different operating system, refer to that OS's documentation for information on defragmentation.

Follow these steps to defragment the server that hosts the WFM database.

#### *To defragment the WFM database server:*

- 1. Log on to the WFM database server as an administrator and choose Start > Control Panel > Administrative Tools > Computer Management. The Computer Management window appears.
- <span id="page-18-2"></span>2. Select Storage > Disk Defragmenter from the left-hand pane [\(Figure](#page-18-2) 5).

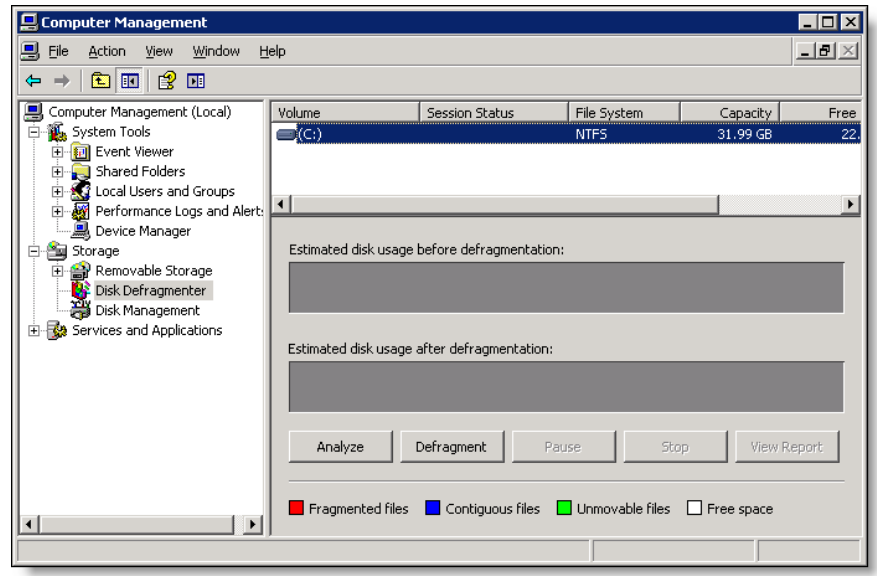

#### Figure 5. Disk Defragmenter window

3. Select the drive on which the WFM database resides, and then click Defragment. Defragmentation can take several hours, depending on the size of the drive and the severity of its fragmentation [\(Figure](#page-19-1) 6).

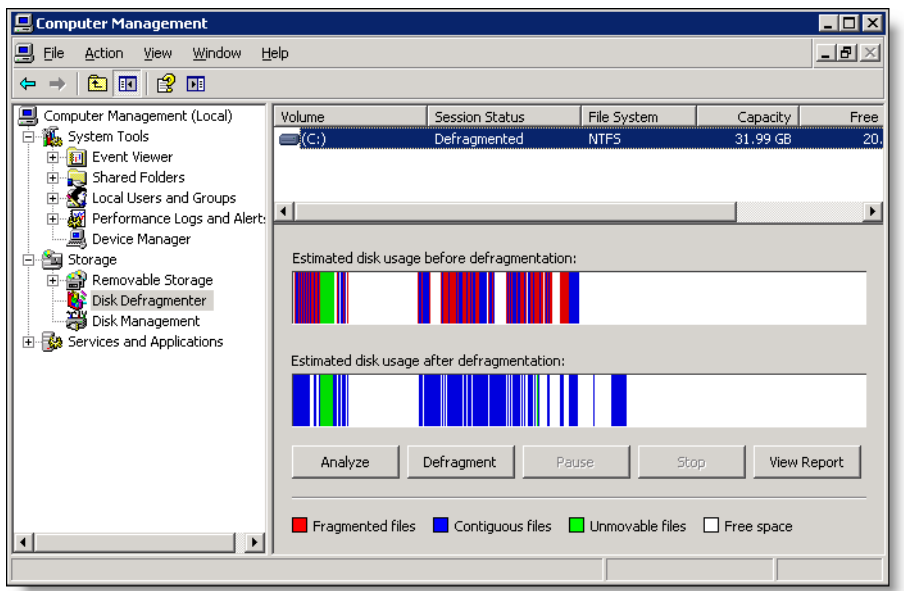

<span id="page-19-1"></span>Figure 6. Estimated disk usage before and after defragmentation

4. When the defragmentation is completed, click OK. The estimated disk usage after defragmentation should look better than before and performance should improve.

#### <span id="page-19-0"></span>Defragmenting the WFM Database Indexes

The data in the WFM database can often become highly fragmented after prolonged use. Rebuilding the database indexes will reorganize the data into a more efficient structure and can improve the performance of the system.

#### *To defragment the indices of WFM database:*

- 1. Log on to the WFM system as an administrator.
- 2. On the SQL Server computer, start Microsoft SQL Server Management Studio and log in. The Microsoft SQL Server Management Studio window appears.
- 3. In the navigation pane, select Databases > CWFM, and then click New Query on the toolbar.

<span id="page-20-1"></span>4. Copy and paste the following SQL query into the new query pane on the right [\(Figure](#page-20-0) 7). This query will tell you how much each index is fragmented.

<span id="page-20-0"></span>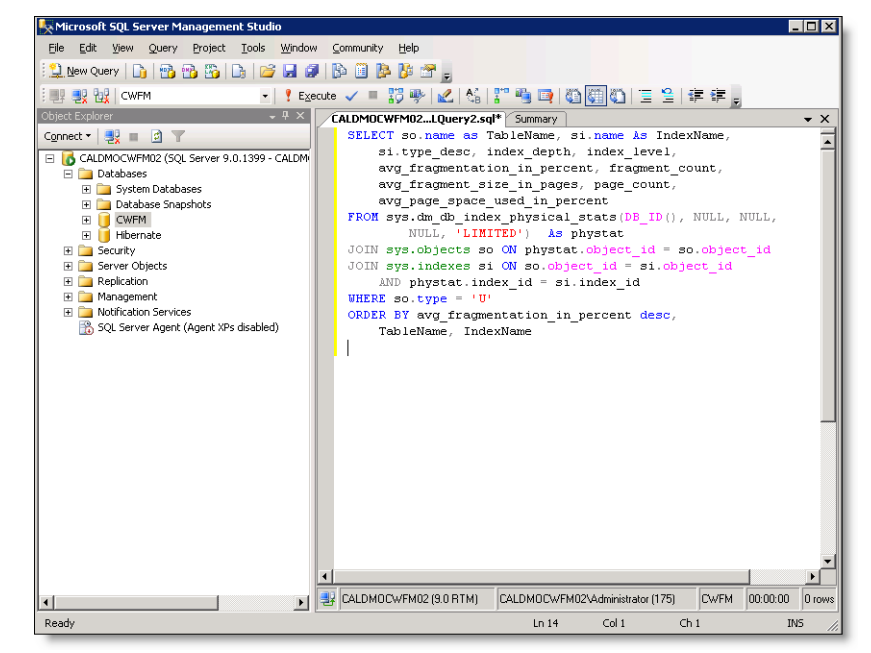

Figure 7. SQL Server window containing the query script

```
SELECT so.name as TableName, si.name As IndexName,
      si.type desc, index depth, index level,
      avg_fragmentation_in_percent, fragment_count,
      avg_fragment_size_in_pages, page_count,
      avg_page_space_used_in_percent
FROM sys.dm_db_index_physical_stats(DB_ID(), NULL, NULL, NULL, 
'LIMITED') As phystat
JOIN sys.objects so ON phystat.object_id = so.object_id
JOIN sys.indexes si ON so.object_id = si.object_id 
      AND phystat.index_id = si.index_id
WHERE so.type = 'U'
ORDER BY avg_fragmentation_in_percent desc, TableName, 
IndexName
```
5. Click Execute. The SQL query analyzes the data tables in the database. This process can take several minutes. After the execution is completed, the results of the query are shown in the results window ([Figure](#page-21-0) 8).

|    | TableName                       | IndexName                    | type desc    | i              | in.      | avg_fragmentation_in_percent | fragment_count | avg_fragment_size_in_pages | page_count |
|----|---------------------------------|------------------------------|--------------|----------------|----------|------------------------------|----------------|----------------------------|------------|
|    | HisBendementsPreposes/our       | RENAPAL XRF REP SEQUENCE     | NONCLUSTER.  | 3              | $\Omega$ | 99 583333333333              | 240            |                            | 240        |
|    | CalHorairesxIoun/Prepose        | HORT_DATE                    | NONCLUSTER   |                | o        | 99.2449981124953             | 2647           | 1.00075557234605           | 2649       |
|    | Califistoria/IntervallexService | HIS FIL DATE                 | NONCLUSTER   |                | a        | 99.2130410342889             | 1779           |                            | 1779       |
|    | CaHorairessIous@repose          | HORT DATE HORAIRE            | NONCLUSTER.  | $\overline{3}$ | o        | 99 1812430219576             | 2685           | 1.00074487895717           | 2687       |
|    | PreEvenementssPreposessJours    | EVEP XRF REP SEQUENCE        | NONCLUSTER 3 |                | 0        | 98.6547085201794             | 666            | 1.0045045045045            | 669        |
|    | StaHeuressPreposesProjetslour   | HRSXPREXPXI XRF REP SEQUENCE | NONCLUSTER.  | 2              | o        | 98 5294117647059             | 204            |                            | 204        |
|    | StaHeurecoPreposexJour          | HRSXPXJ XRF REP SEQUENCE     | NONCLUSTER 2 |                | o        | 98.333333333333              | 180            |                            | 180        |
|    | HisRendementoEquipexJour        | RENXEXI XREF SEC SEQUENCE    | NONCLUSTER   | $\mathcal{P}$  | 0        | 98 2759620689655             | 58             |                            | 58         |
|    | CalHorairessfoursPrepose        | HORT XRF REP_SEQUENCE        | NONCLUSTER   | 3              | n        | 98 1989357347524             | 2443           |                            | 2443       |
| 10 | CalPrevisions dritery abService | PRV XRF PER SEQUENCE         | NONCLUSTER   |                | 0        | 97.4566473988439             | 655            |                            | 665        |
| 11 | StaHeuressPreposesProjetsSem    | HRSXPREXPXS_REF_REP_NO_EMP   | NONCLUSTER   | $-2$           | $\Omega$ | 96 969696969697              | 33             |                            | 33         |
| 12 | StaHeuressPreposesProjetsSem    | HRSXPREXPXS_XRF_REP_SEQUEN   | NONCLUSTER 2 |                | $\Omega$ | 96.969696969697              | 33             |                            | 33         |
| 13 | StalleuressPreposexSemaine      | HRSXPXS REF REP NO EMPLOYE   | NONCLUSTER 2 |                | 0        | 96.7741935483871             | 31             |                            | 31         |
| 14 | CalContraintessPrepose          | REP_RES_DATE                 | NONCLUSTER.  |                |          | <b>96 REFEREERREES</b>       | 30             |                            | 30         |
|    |                                 |                              |              |                |          |                              |                |                            |            |

<span id="page-21-0"></span>Figure 8. SQL Server window showing the query and its results

Fragmentation in each table is quantified by percentage in the avg\_ fragmentation\_in\_percent column.

The fragmentation should ideally be 0 for all tables. High levels of fragmentation will cause an extreme amount of delay when data from the table is requested. Another key indicator for WFM performance is the fragmentation level plus the page count. A table can have significant fragmentation, but if it has a low page count, then the effects of fragmentation might or might not be noticed.

- 6. Run another SQL query to fix the fragmentation. Click New Query to open a new query pane.
- 7. Copy and past the SQL query script provided on [page](#page-22-0) 23 into this new window, and then click Execute. The query can take several minutes to run.
- 8. After the defragmentation SQL query has run, run the SQL query from [Step](#page-20-1) 4 again to check the fragmentation level. The fragmentation values will have changed ([Figure](#page-21-1) 9).

<span id="page-21-1"></span>Figure 9. Results of running the query to fix the fragmentation

|               | <b>Adelded</b>                    | IndexName                      | type_decc        | $i = i$        |     | avg_fragmentation_in_percent |    | fragment_count avg_fragment_size_in_pages | page_co. |
|---------------|-----------------------------------|--------------------------------|------------------|----------------|-----|------------------------------|----|-------------------------------------------|----------|
|               | newtbConfig                       | NULL                           | HEAP             |                |     | 88.89999998888889            | 10 |                                           |          |
|               | CalDistributionsIntervsService    | CPR_XRF_FIL_SEQUENCE           | NONCLUSTERED     | 2 <sup>0</sup> |     | 87.5                         |    |                                           |          |
| $\parallel$ 3 | CalDistributionsIntervsService    | CFR_XRF_RIO_SEQUENCE           | NONCLUSTERED     | 2 0            |     | 87.5                         |    |                                           |          |
| $\vert$ 4     | StalifeuressProjebulour           | HRSVPRXJ_REF_PRO_NOM_PROJET    | NONCLUSTERED     | $2 \quad 0$    |     | 87.5                         |    |                                           |          |
| $\sqrt{5}$    | StablessPengopsedContraintesclour | PK_STAHRSXPREPOSEXCONTRAINTEXJ | <b>CLUSTERED</b> | 2 <sup>0</sup> |     | 87.5                         |    |                                           |          |
| $\mathsf{I}$  | Stal·leures:/Prepose:/ProjetxMois | HRSXPREXPAN REF PRO NOM PROJET | NONCLUSTERED     | 2 <sub>0</sub> |     | 85.7142657142857             |    |                                           |          |
|               | StaHeuneseProjets.lour            | HRSXPRXJ_XRF_PRO_SEQUENCE      | NONCLUSTERED     | 2 <sub>0</sub> |     | 85.7142857142857             |    |                                           |          |
| $\ $ 8        | StaHeuressServicesJour            | HRSXSXJ_REF_FIL_NUMERO         | NONCLUSTERED     | 2 0            |     | 85.7142857142857             |    |                                           |          |
| $\vert$ 9     | Stalifeures:ServicexJour          | HRSXSXJ_XRF_FIL_SEQUENCE       | NONCLUSTERED     | 2 <sub>0</sub> |     | 85.7142857142857             |    |                                           |          |
| 10            | StaHeuressServicesProjetsSern     | PK_STAHEURESXSERVICEXPROJETXSE | <b>CLUSTERED</b> | 2 <sup>0</sup> |     | 85.7142857142857             |    |                                           |          |
| $\vert$ 11    | AgentStatus                       | NULL                           | HEAP             |                | - 0 | 83.3333333333333             |    | 1.26571428571429                          |          |
| 12            | PRM_PROCESS_SRV_QUEUES            | <b>NULL</b>                    | HEAP             | $1 \quad 0$    |     | 83.333333333333              |    |                                           |          |
| $\vert$ 13    | StaHeuressPreposesProietsMois     | HRSXPREXPXM_REF_REP_NO_EMPLOYE | NONCLUSTERED     | 2 <sub>0</sub> |     | 83.3333333333333             |    |                                           |          |
| 14            | StaHeuressPreposesProjetsMois     | HRSXPREXPAM XRF PRO SEQUENCE   | NONCLUSTERED     | 2 <sub>0</sub> |     | 83.3333333333333             | g  |                                           |          |
| 15            | Stableceau Prenney/Projet-Maje    | HRSYRRESPAN VRE REP SEQUENCE   | MONCHISTERED 2 0 |                |     | 83 3333333333333             |    |                                           |          |

Since defragmentation is not a perfect process, some of the tables still have a high degree of fragmentation. These tables, however, show improvement in the page\_count column, which means that the effects of fragmentation will not be as pronounced.

#### <span id="page-22-0"></span>Defragmentation SQL Query Script

-- The following script can be used to rebuild all the indexes -- on all the tables in the database. -- It also performs the rebuild OFFLINE and does not change the -- FillFactor on the index. -- All the indexes are in this file and hence, to rebuild the indexes -- offline, it is possible to run them all together. ALTER INDEX ALL ON dbo.AgentCDR REBUILD WITH (STATISTICS NORECOMPUTE = OFF, ONLINE = OFF) ALTER INDEX ALL ON dbo.AgentStatus REBUILD WITH (STATISTICS\_NORECOMPUTE = OFF, ONLINE = OFF) ALTER INDEX ALL ON dbo.CalAlerteRepertoires REBUILD WITH (STATISTICS\_NORECOMPUTE = OFF, ONLINE = OFF) ALTER INDEX ALL ON dbo.CalAlertesEmises REBUILD WITH (STATISTICS NORECOMPUTE = OFF, ONLINE = OFF) ALTER INDEX ALL ON dbo.CalAlerteSouscripteur REBUILD WITH (STATISTICS NORECOMPUTE = OFF, ONLINE = OFF) ALTER INDEX ALL ON dbo.CalAlertesServices REBUILD WITH (STATISTICS\_NORECOMPUTE = OFF, ONLINE = OFF) ALTER INDEX ALL ON dbo.CalAlertesSouscriptionServ REBUILD WITH (STATISTICS\_NORECOMPUTE = OFF, ONLINE = OFF) ALTER INDEX ALL ON dbo.CalAlertesSouscriptionsTech REBUILD WITH (STATISTICS\_NORECOMPUTE = OFF, ONLINE = OFF) ALTER INDEX ALL ON dbo.CalAlertesTechniques REBUILD WITH (STATISTICS\_NORECOMPUTE = OFF, ONLINE = OFF) ALTER INDEX ALL ON dbo.CalAnnualisationHeuresFrance REBUILD WITH (STATISTICS NORECOMPUTE = OFF, ONLINE = OFF) ALTER INDEX ALL ON dbo.CalApplicationsxSite REBUILD WITH (STATISTICS NORECOMPUTE = OFF, ONLINE = OFF) ALTER INDEX ALL ON dbo.CalBaremes REBUILD WITH (STATISTICS\_NORECOMPUTE = OFF, ONLINE = OFF) ALTER INDEX ALL ON dbo.CalBaremesxCritere REBUILD WITH (STATISTICS\_NORECOMPUTE = OFF, ONLINE = OFF) ALTER INDEX ALL ON dbo.CalBudgetVacancesxPreposes REBUILD WITH (STATISTICS\_NORECOMPUTE = OFF, ONLINE = OFF) ALTER INDEX ALL ON dbo.CalCalendrierEvenemtsSpeciaux REBUILD WITH (STATISTICS\_NORECOMPUTE = OFF, ONLINE = OFF) ALTER INDEX ALL ON dbo.CalCampagnes REBUILD WITH (STATISTICS NORECOMPUTE = OFF, ONLINE = OFF) ALTER INDEX ALL ON dbo.CalCdn REBUILD WITH (STATISTICS NORECOMPUTE = OFF, ONLINE = OFF) ALTER INDEX ALL ON dbo.CalCdnxService REBUILD WITH (STATISTICS\_NORECOMPUTE = OFF, ONLINE = OFF) ALTER INDEX ALL ON dbo.CalClients REBUILD WITH (STATISTICS\_NORECOMPUTE = OFF, ONLINE = OFF) ALTER INDEX ALL ON dbo.CalCompetences REBUILD WITH (STATISTICS NORECOMPUTE = OFF, ONLINE = OFF)

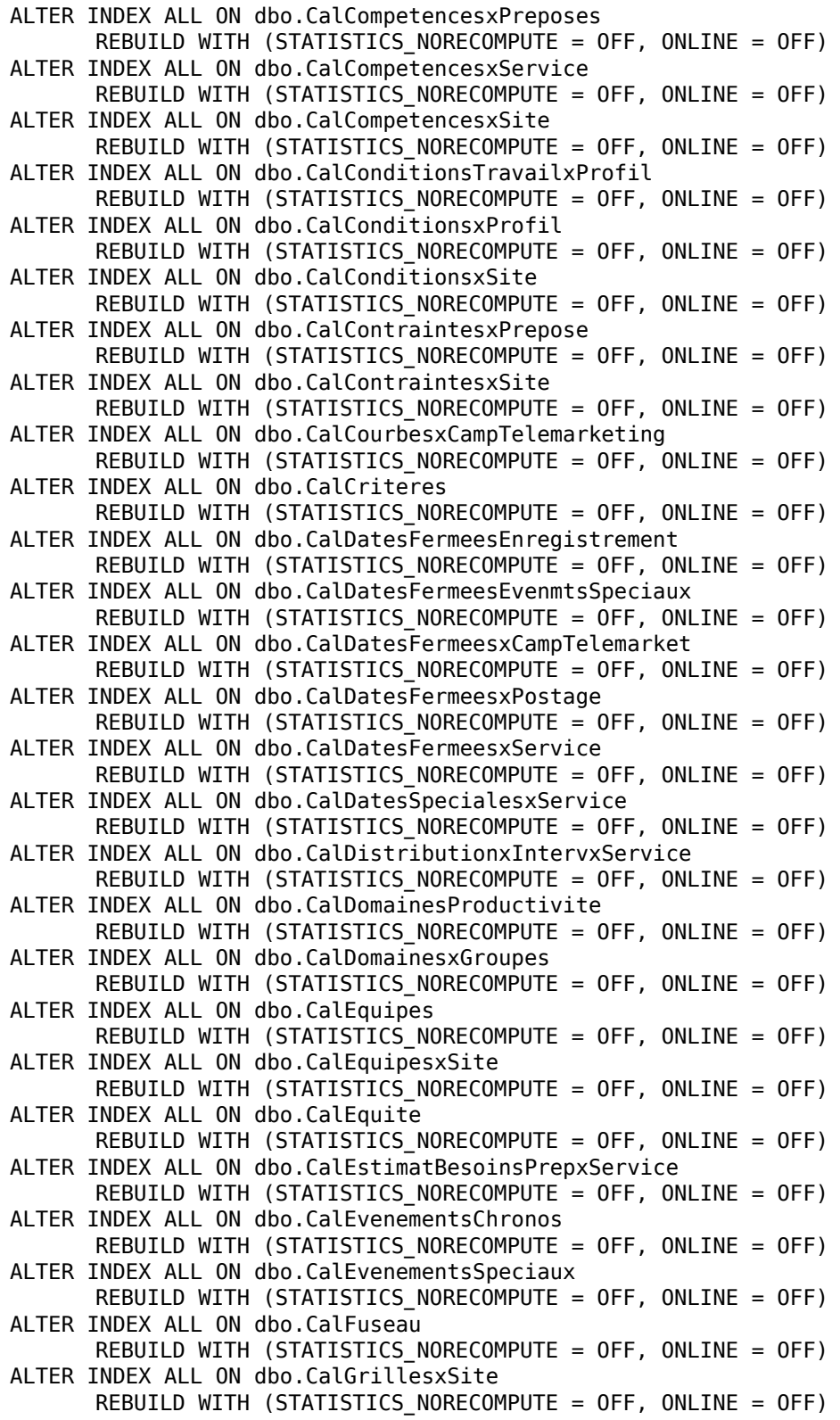

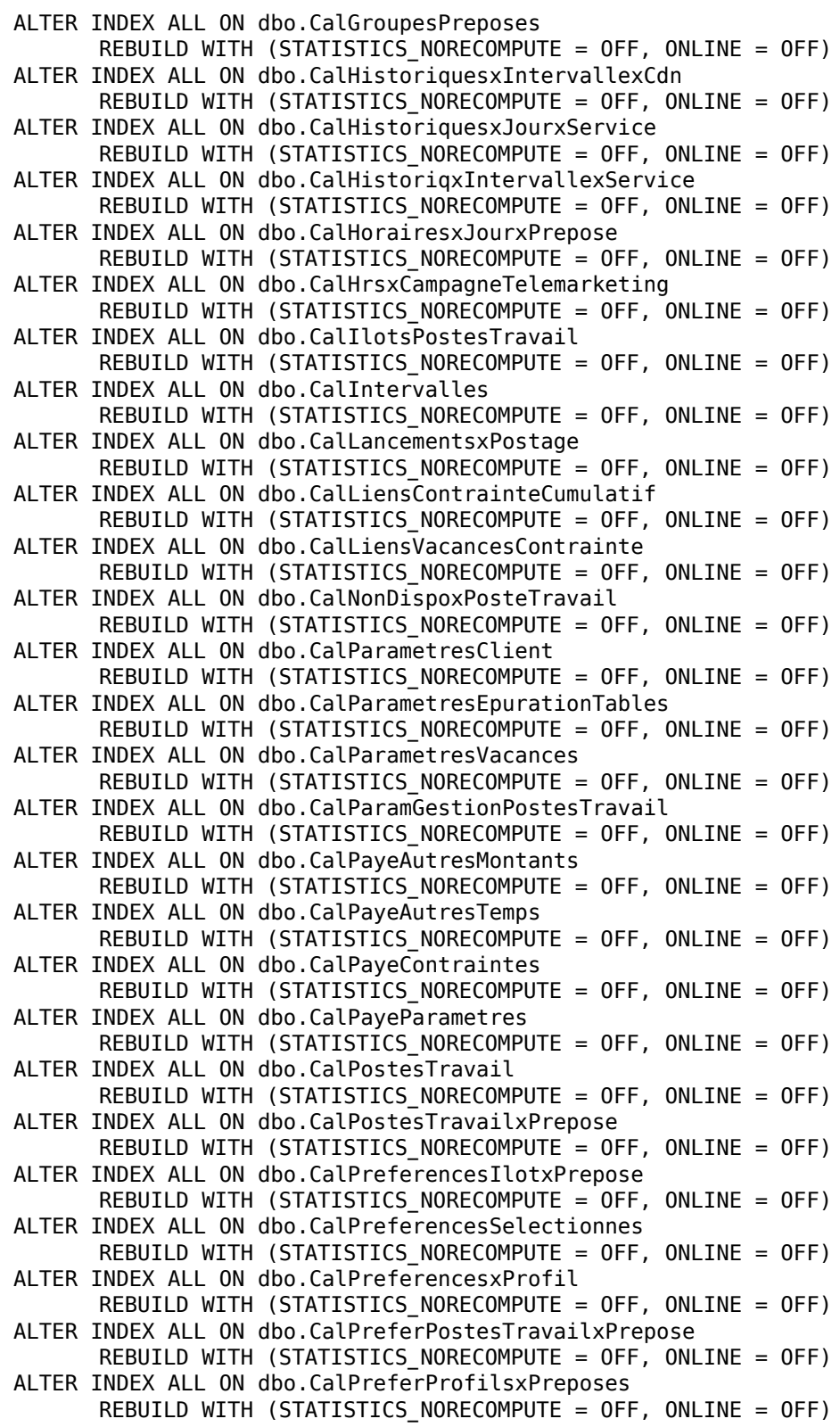

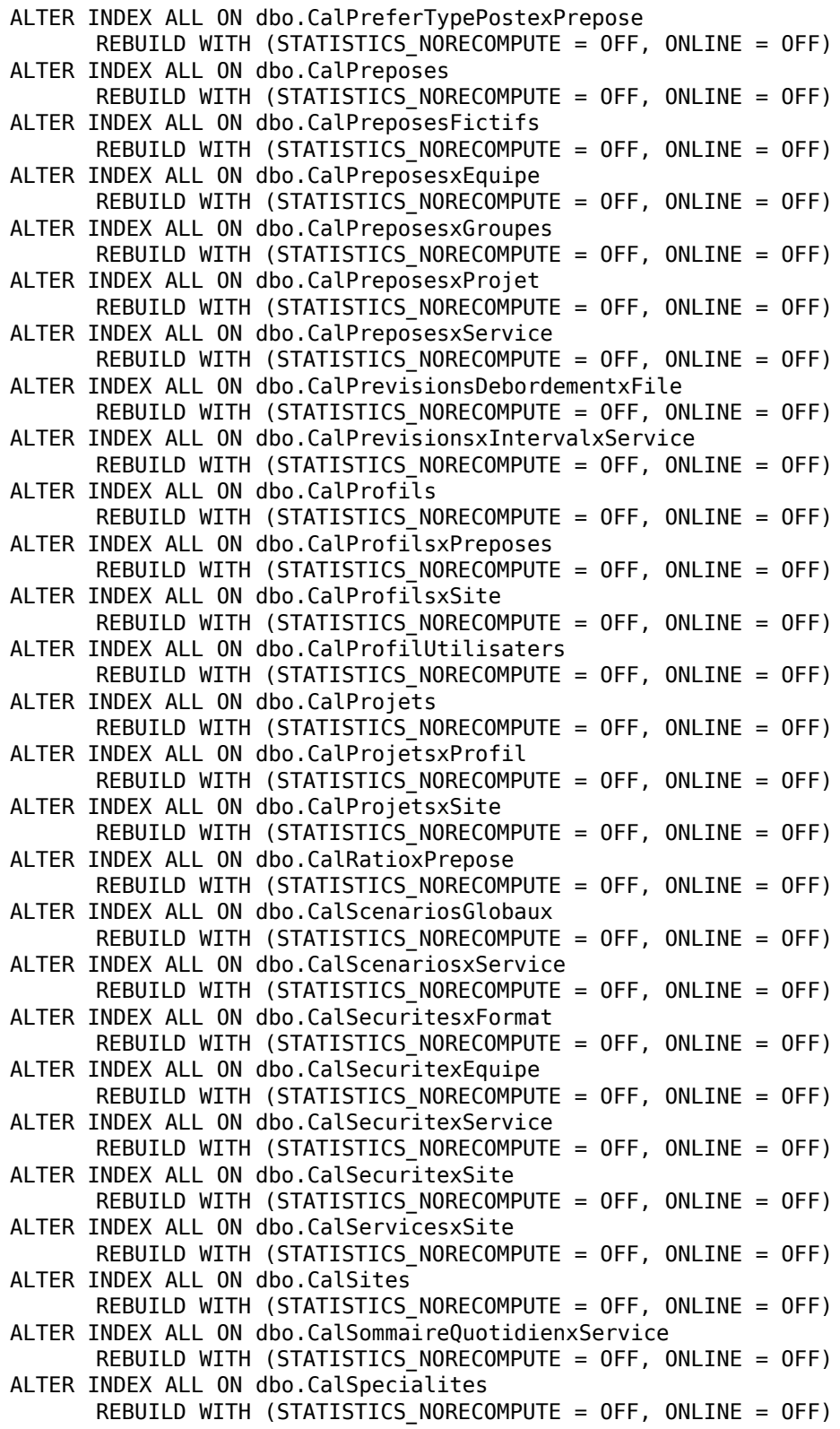

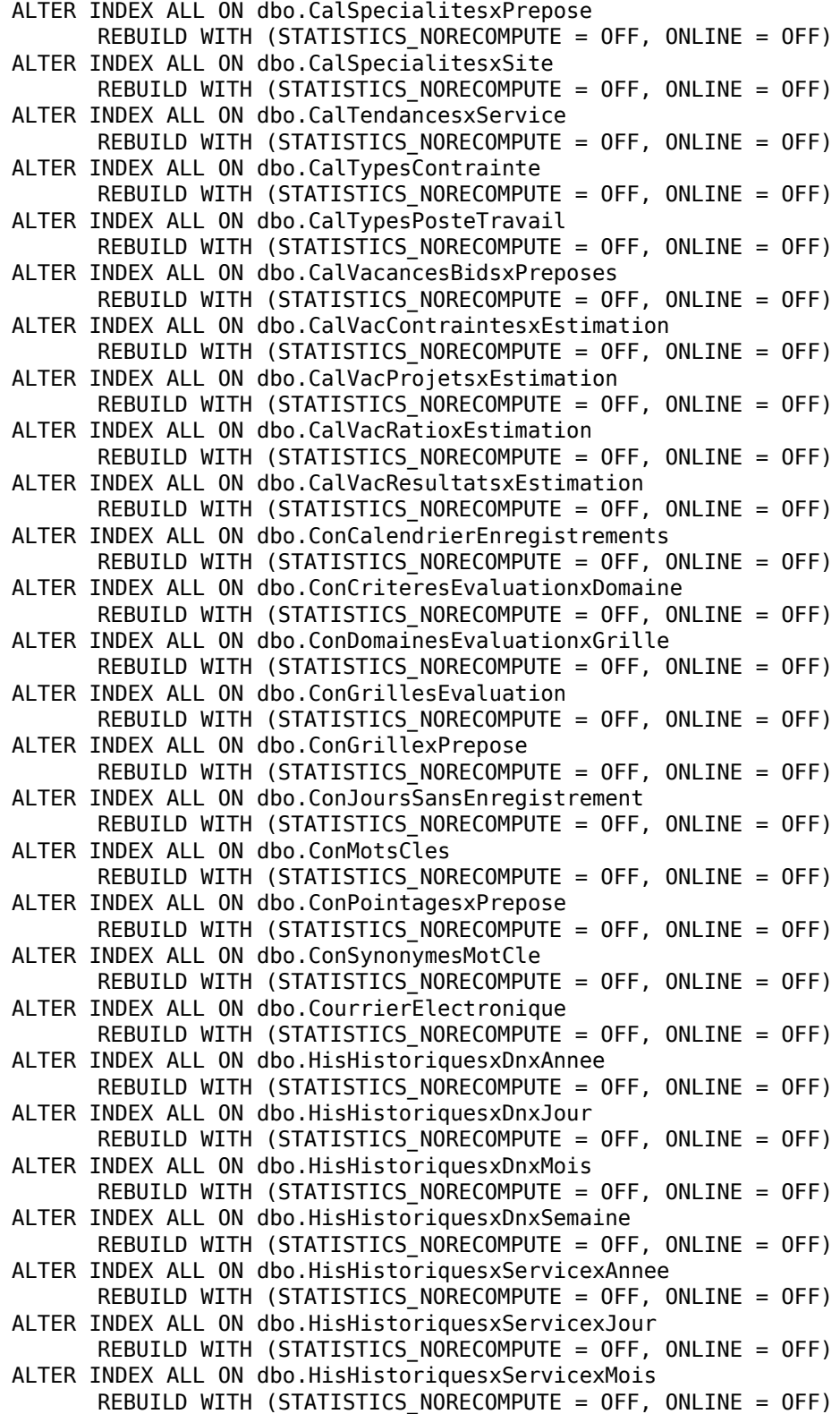

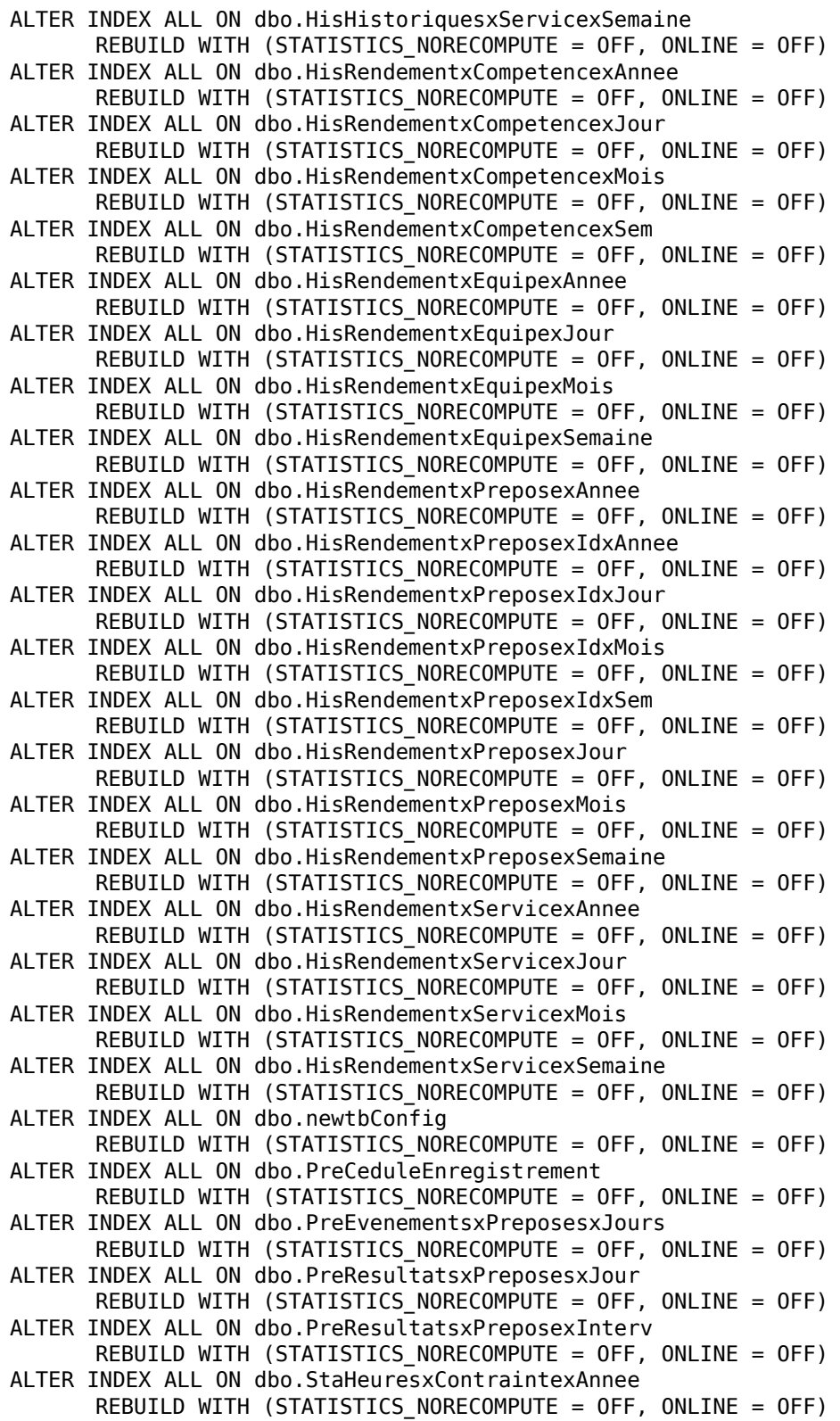

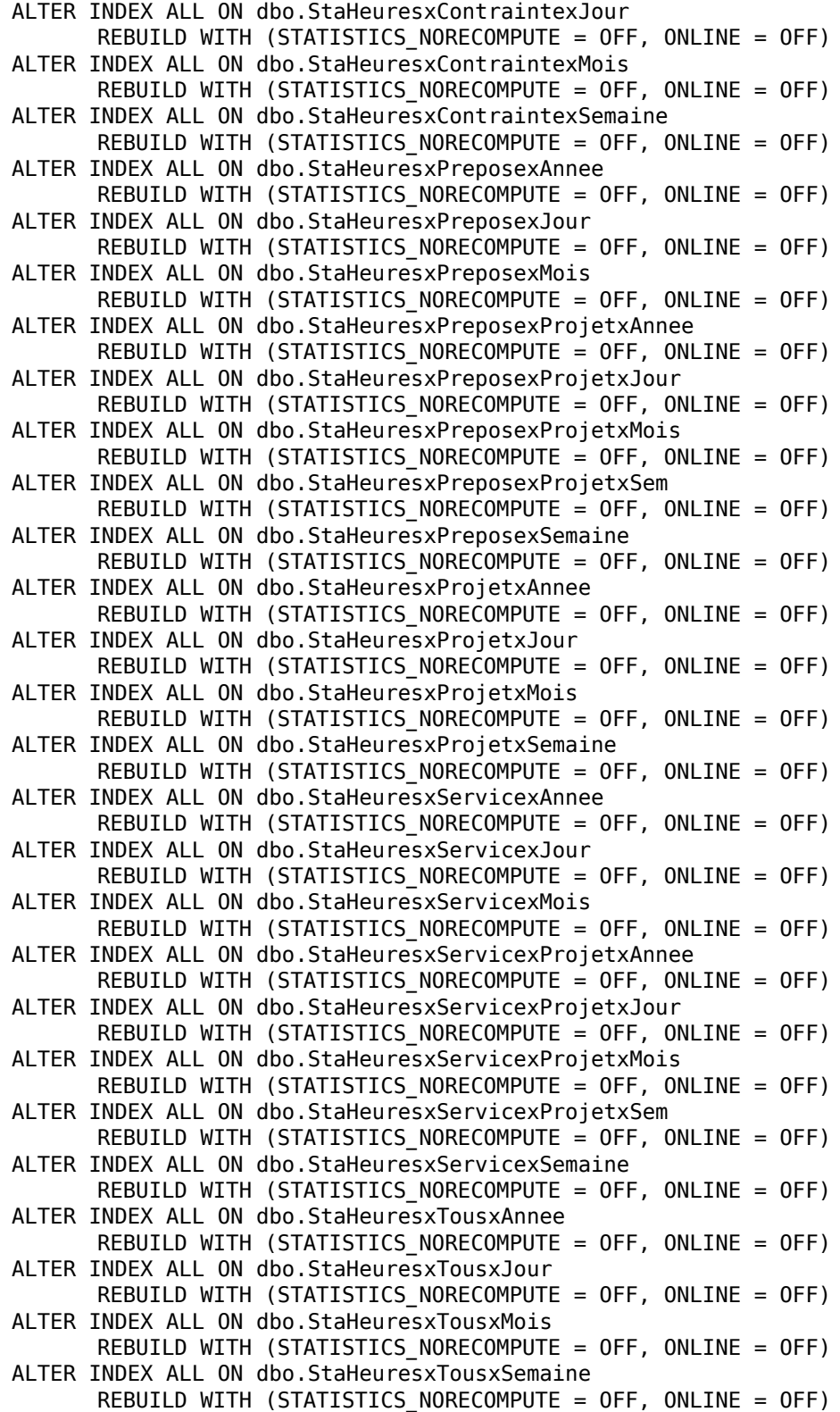

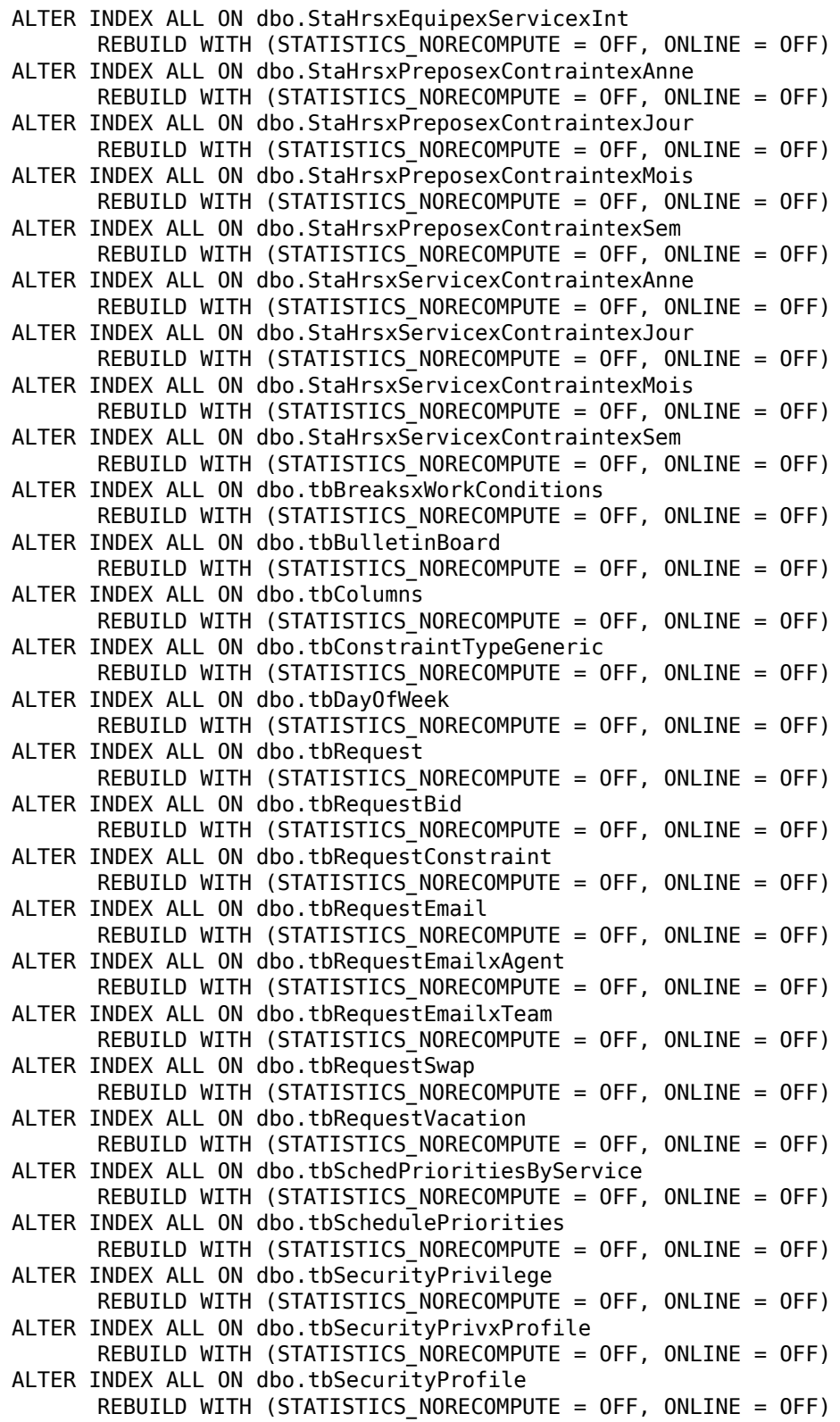

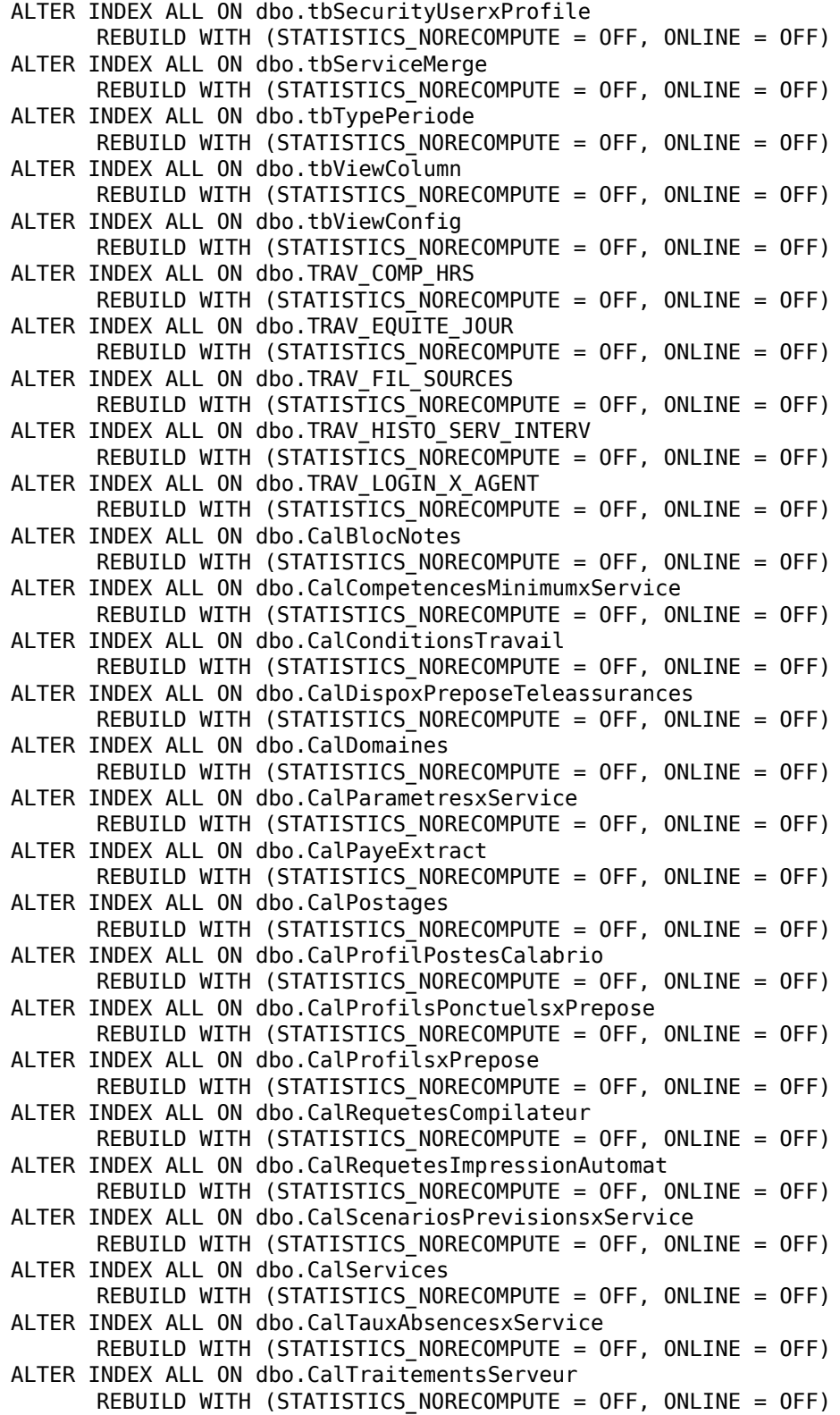

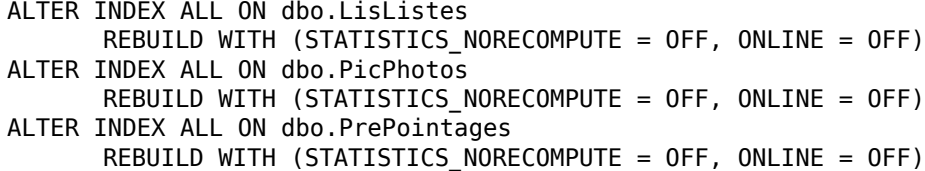

# <span id="page-32-1"></span>Logs and Debugging

# <span id="page-32-0"></span>4

## <span id="page-32-2"></span>**Overview**

This chapter covers the following topics.

- [Logs and Debugging \(page 34\)](#page-33-0)
- [Error Messages \(page 41\)](#page-40-0)

## <span id="page-33-0"></span>Logs and Debugging

<span id="page-33-2"></span>Applications and services use logging to report status and problems. Each application and service creates two files:

- Log files (files with the LOG file extension) contain status messages and, if problems occur, warning and other error messages. All messages in log files are identified by an error code. See ["Error Messages" on page](#page-40-0) 41 for more information on error codes.
- Debugging files (files with the DBG file extension) are empty when debugging is not enabled. When debugging is enabled (the default setting), the files contain diagnostic information that can help resolve issues.

Log and debugging files are located in the ...\Cisco\WFO\_WFM\log folder on the client or server computer.

By default, logging is enabled.

The default configuration settings limit each log and debugging file to a maximum of 10 MB and 20 rolling files for WFM services and 5 MB and 5 rolling files for applications. For example, when a service's log or debug file reaches 20 MB, it is closed and renamed, and a new file is started.

Files with the CFG extension produce logs using this numbering scheme:

<name>0001.log is created and filled. <name>0002.log is created when the first file is full. <name>0001.log is cleared and reused when the second file is full. <name>0002.log is cleared and reused when the third file is full. And so on.

Files with the PROPERTIES extension produce logs using this numbering scheme:

<name>.log is always the file currently being filled. <name>.log.1 is the most recent filled file.

Debugging logs follow these same numbering schemes, but use the DBG file extension instead of the LOG file extension.

#### <span id="page-33-1"></span>Log Message Formats

<span id="page-33-3"></span>The following are the formats used by the various log and debug file messages and an example of that format.

#### C++ and Java LOG file messages

Format: <timestamp> <level> <error code> <error text>

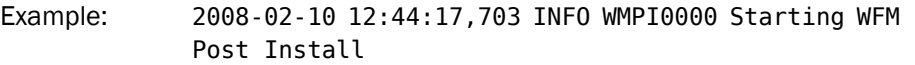

#### C++ DBG file messages

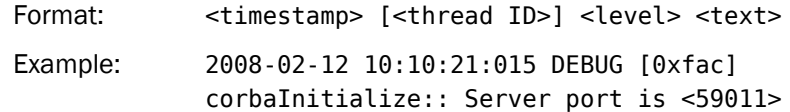

#### Java DBG file messages

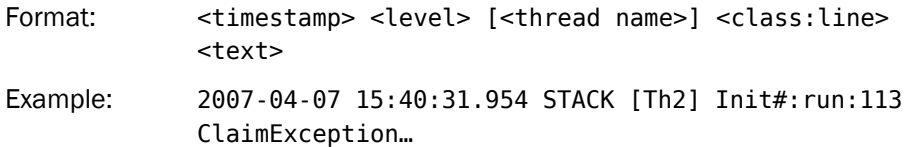

#### Java (log4j) LOG file messages

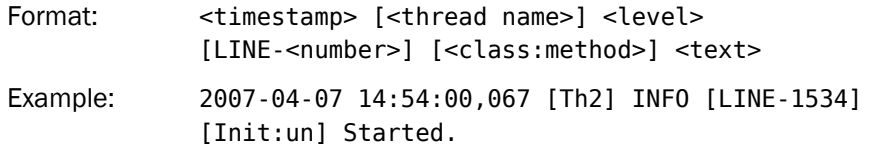

#### <span id="page-34-0"></span>Configuration Files

<span id="page-34-2"></span>Each application and service has an associated configuration file that controls logging and debugging (among other things). These files can be edited in a text editor to change the logging and debugging parameters.

Configuration files are located in the …\Cisco\WFO\_WFM\config folder on the client or server computer.

CAUTION: Edit configuration files only as described in this section. Improper changes can result in logging and/or program failure, including the possible loss of data. You might want to make a safety backup of any file you edit before you make changes to it.

The WFM configuration and log files are described in [Table 2](#page-34-1).

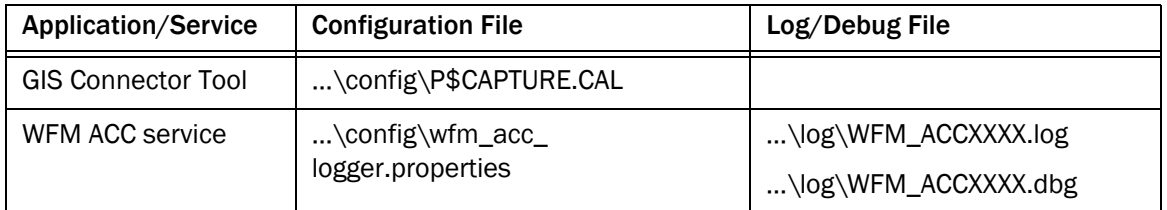

#### <span id="page-34-1"></span>Table 2. WFM configuration and log files

| Application/Service               | <b>Configuration File</b>                                  | Log/Debug File                               |  |  |
|-----------------------------------|------------------------------------------------------------|----------------------------------------------|--|--|
| WFM Capture service               | \config\wfm_capture_                                       | \log\WFM_CaptureXXXX.dbg                     |  |  |
|                                   | logger.properties                                          | \log\WFM_CaptureXXXX.log                     |  |  |
| WFM Compile service               | \config\wfm_compile_                                       | \log\WFM_CompileXXXX.dbg                     |  |  |
|                                   | logger.properties                                          | \log\WFM_CompileXXXX.log                     |  |  |
| <b>WFM Configuration</b><br>Setup | \config\postinstall.properties                             | \log\postinstall.log<br>\log\postinstall.dbg |  |  |
| WFM Jetty service                 | \config\jetty.properties                                   | \log\jetty.dbg                               |  |  |
|                                   |                                                            | \log\jetty-request-YYYY_MM_<br>DD.log        |  |  |
|                                   | \config\C1Surrogate.properties                             | \log\C1SurrogateXXXX.dbg                     |  |  |
|                                   |                                                            | \log\C1SurrogateXXXX.log                     |  |  |
| <b>WFM Mana service</b>           | \config\manaservice.properties                             | \log\manaXXXX.log                            |  |  |
|                                   |                                                            | \log\manaXXXX.dbg                            |  |  |
| <b>WFM Product Adapter</b>        | \config\wfmadapter.properties                              | \log\wfmadapterXXXX.dbg                      |  |  |
| service                           | \config\wfm.properties                                     | \log\wfmadapterXXXX.log                      |  |  |
| <b>WFM Real Time</b><br>service   | \config\wfmgc.properties<br>\config\wfmrealtime.properties | \log\WFMGenConnectorXXXX.<br>dbg             |  |  |
|                                   |                                                            | \log\WFMGenConnectorXXXX.<br>log             |  |  |
| WFM Request service               | \config\wfm_request_                                       | \log\WFM_RequestXXXX.dbg                     |  |  |
|                                   | logger.properties                                          | \log\WFM_RequestXXXX.log                     |  |  |
| <b>WFM RTE service</b>            | \config\service4j-wfmrte.cfg                               | \log\service4j-wfmrteXXXX.log                |  |  |
|                                   |                                                            | \log\service4j-wfmrteXXXX.db<br>g            |  |  |
|                                   | \config\wfmrte.properties                                  | \log\wfmrteXXXX.log                          |  |  |
|                                   |                                                            | \log\wfmrteXXXX.dbg                          |  |  |
| <b>WFM Sync service</b>           | \config\SyncServer.cfg                                     | SyncServerXXXX.log                           |  |  |
| <b>WFM Tomcat service</b>         | \Tomcat\conf\logger.properties                             | \log\webclientXXXX.log                       |  |  |
|                                   |                                                            | \log\webclientXXXX.dbg                       |  |  |

Table 2. WFM configuration and log files (cont'd)

#### <span id="page-36-0"></span>Enabling Debugging

<span id="page-36-2"></span>By default, debugging is enabled. When debugging is enabled, keep in mind that the more detail the debugging threshold provides, the slower the performance of your PC and the bigger the size of the debug file. High debugging thresholds might also affect the performance of other applications running on your PC.

There are four types of configuration files. Each type of file uses a different syntax to enable debugging. The procedures below describe the steps that must be followed for each type of file.

IMPORTANT: Disable debugging when it is no longer needed.

The available debugging thresholds are displayed in [Table 3](#page-36-1).

NOTE: Not all thresholds can be used in all configuration files. See the procedures below for which thresholds can be used in particular files.

| Threshold    | <b>Description</b>                                                                                                    |
|--------------|----------------------------------------------------------------------------------------------------|
| Info         | Tracks significant events during the normal life cycle of the<br>application. Information messages are not errors and require no<br>corrective action. This information can be useful when<br>troubleshooting. It also can be used as historical status<br>information. |
| Debug        | Usually sufficient for diagnosing a problem. Will not affect system<br>performance.                                                                                                    |
| Call         | Tracks function entry and exit.                                                                                                    |
| Trace        | Provides a large amount of diagnostic information. May affect<br>system performance.                                                                                                    |
| <b>Stack</b> | Provides only stacktraces, which give more debugging information<br>when errors and warnings occur.                                                                                                    |
| Dump         | Provides a very large amount of detailed diagnostic information.<br>Likely to affect system performance.                                                                                                    |
| Off          | Turns off debugging.                                                                                                    |

<span id="page-36-1"></span>Table 3. Debugging Thresholds

#### *To enable debugging in files with a CFG extension:*

1. In a text editor, open the desired configuration file.

2. Under the section headed [Debug Log], set the debugging threshold to DEBUG, CALL, TRACE, or DUMP. For example:

#### THRESHOLD=DEBUG

The line might already exist or you might have to add a new line.

3. Save the configuration file. The change takes effect immediately. You do not have to restart the application or service.

#### *To enable debugging in files with a PROPERTIES extension:*

- 1. In a text editor, open the desired configuration file.
- 2. Locate the line that starts with:

log4j.rootLogger=<threshold>#com.spanlink …

and replace <threshold> with DEBUG, TRACE, STACK, or DUMP.

3. Locate the line that starts with:

log4j.appender.DBG.Threshold=<threshold>#com.spanlink …

and replace <threshold> with the same value you used in Step 2.

4. Save the configuration file. The change takes effect according to the splk4j.watch.check setting (by default, within 90 seconds). You do not have to restart the application or service.

#### *To enable debugging in log4j files:*

- 1. In a text editor, open the desired configuration file.
- 2. Locate the line that starts with:

log4j.rootLogger=<threshold> …

and replace <threshold> with DEBUG or TRACE.

- 3. Save the configuration file.
- 4. Restart the application or service for the new setting to go into effect.

#### *To enable logging and debugging in CAL files:*

- 1. In a text editor, open the desired configuration file.
- 2. Ensure that the following lines are set as follows:

LogMessages=ON

DebugMessages=DEBUG

The available debug levels are OFF, DEBUG, CALL, TRACE, and DUMP.

- 3. Save the configuration file.
- 4. Restart the application or service for the new setting to go into effect.

#### <span id="page-38-0"></span>Disabling Debugging

<span id="page-38-1"></span>It is important to disable debugging when it is no longer needed for diagnostic purposes. Debugging can affect the performance of your PC if it is left enabled.

#### *To disable debugging in files with a CFG extension:*

- 1. In a text editor, open the desired configuration file.
- 2. Under the section headed [Debug Log], set the debugging threshold to OFF. For example:

THRESHOLD=OFF

3. Save the configuration file. The change takes effect immediately. You do not have to restart the application or service.

#### *To disable debugging in files with a PROPERTIES extension:*

- 1. In a text editor, open the desired configuration file.
- 2. Locate the line that starts with:

log4j.rootLogger=<threshold>#com.spanlink …

and replace <threshold> with STACK.

3. Locate the line that starts with:

log4j.appender.DBG.Threshold=<threshold>#com.spanlink …

and replace <threshold> with OFF.

4. Save the configuration file. The change takes effect according to the splk4j.watch.check setting (by default, within 90 seconds). You do not have to restart the application or service.

#### *To disable debugging in log4j files:*

- 1. In a text editor, open the desired configuration file.
- 2. Locate the line that starts with:

log4j.rootLogger=<threshold> …

and replace <threshold> with INFO.

- 3. Save the configuration file.
- 4. Restart the application or service for the new setting to go into effect.

#### *To disable logging and debugging in CAL files:*

- 1. In a text editor, open the desired configuration file.
- 2. Ensure that the following lines are set as follows:

LogMessages=OFF

DebugMessages=OFF

The available debug levels are OFF, DEBUG, CALL, TRACE, and DUMP.

- 3. Save the configuration file.
- 4. Restart the application or service for the new setting to go into effect.

## <span id="page-40-0"></span>Error Messages

<span id="page-40-1"></span>Error messages are classified by the level of severity of the error. These levels are:

- Fatal. The program cannot continue.
- Major (Error). The program has suffered a loss of functionality, but it continues to run.
- Minor (Warn). There is a malfunction that is a nuisance but that does not interfere with the program's operation.
- Informational. Not an error, this is related information that may be useful for troubleshooting.

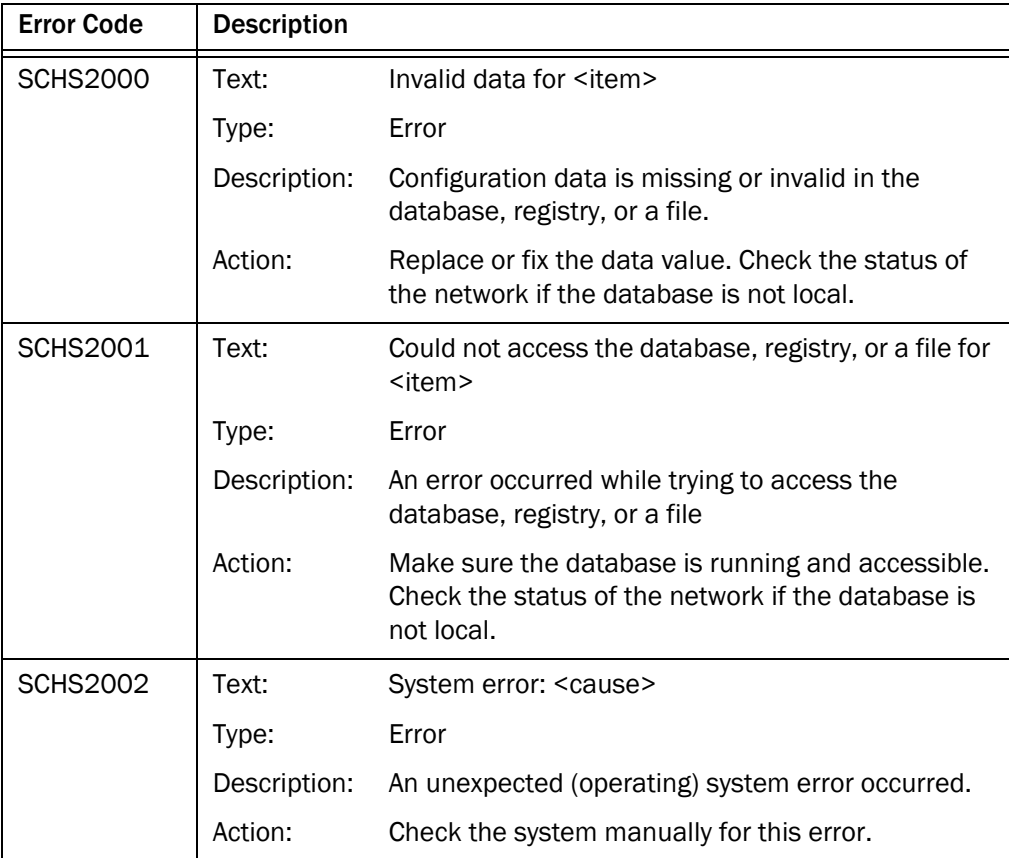

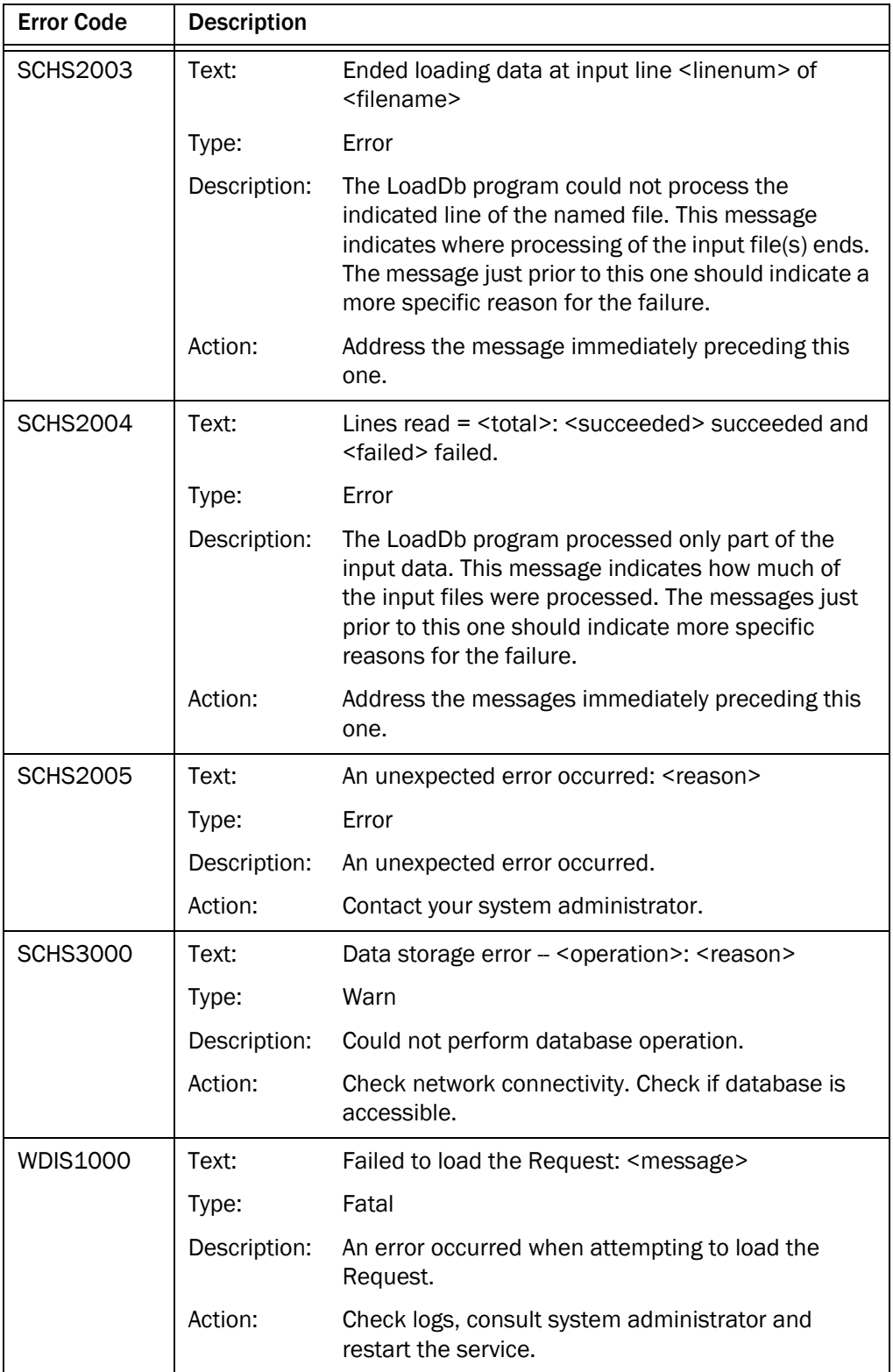

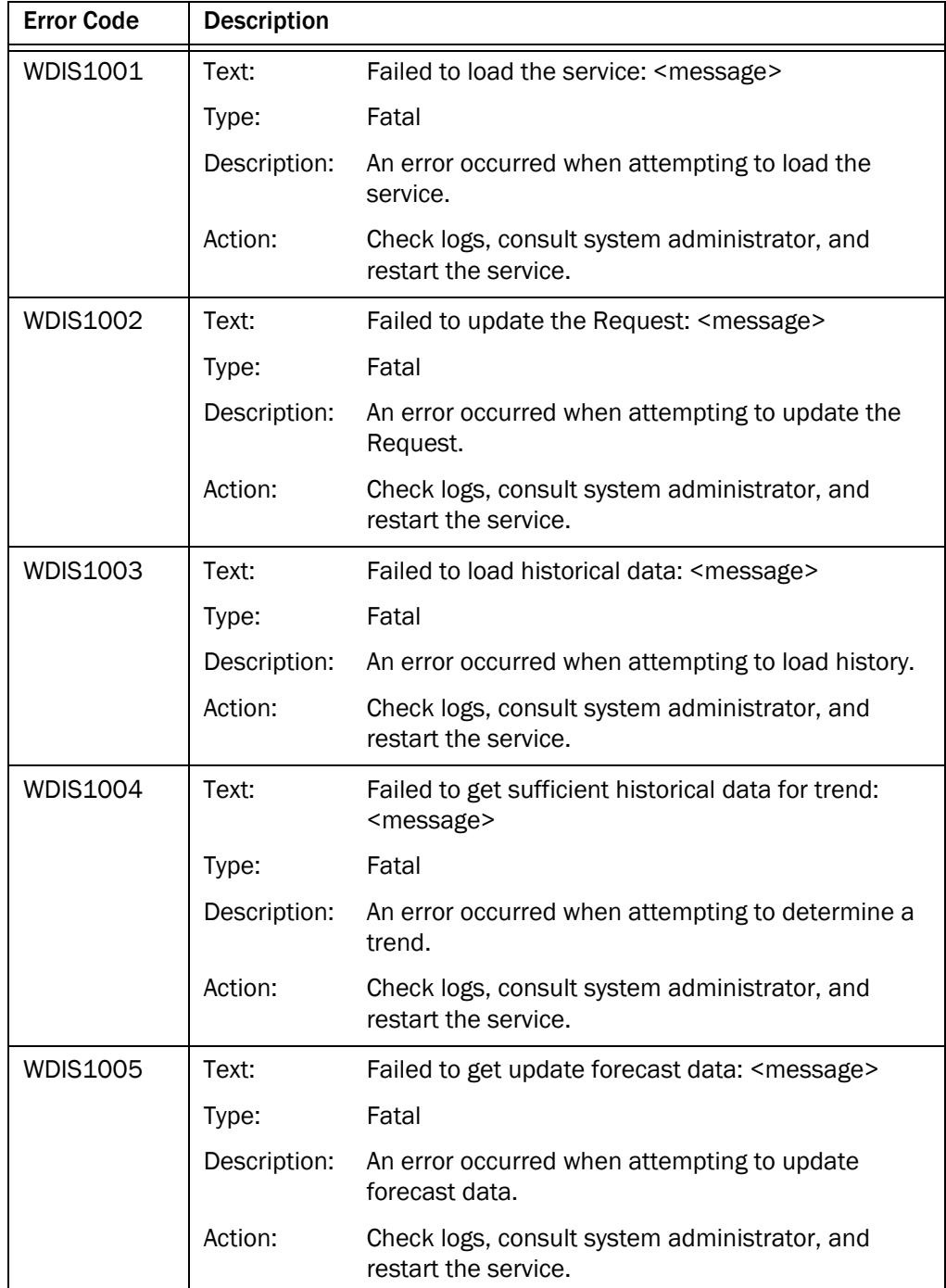

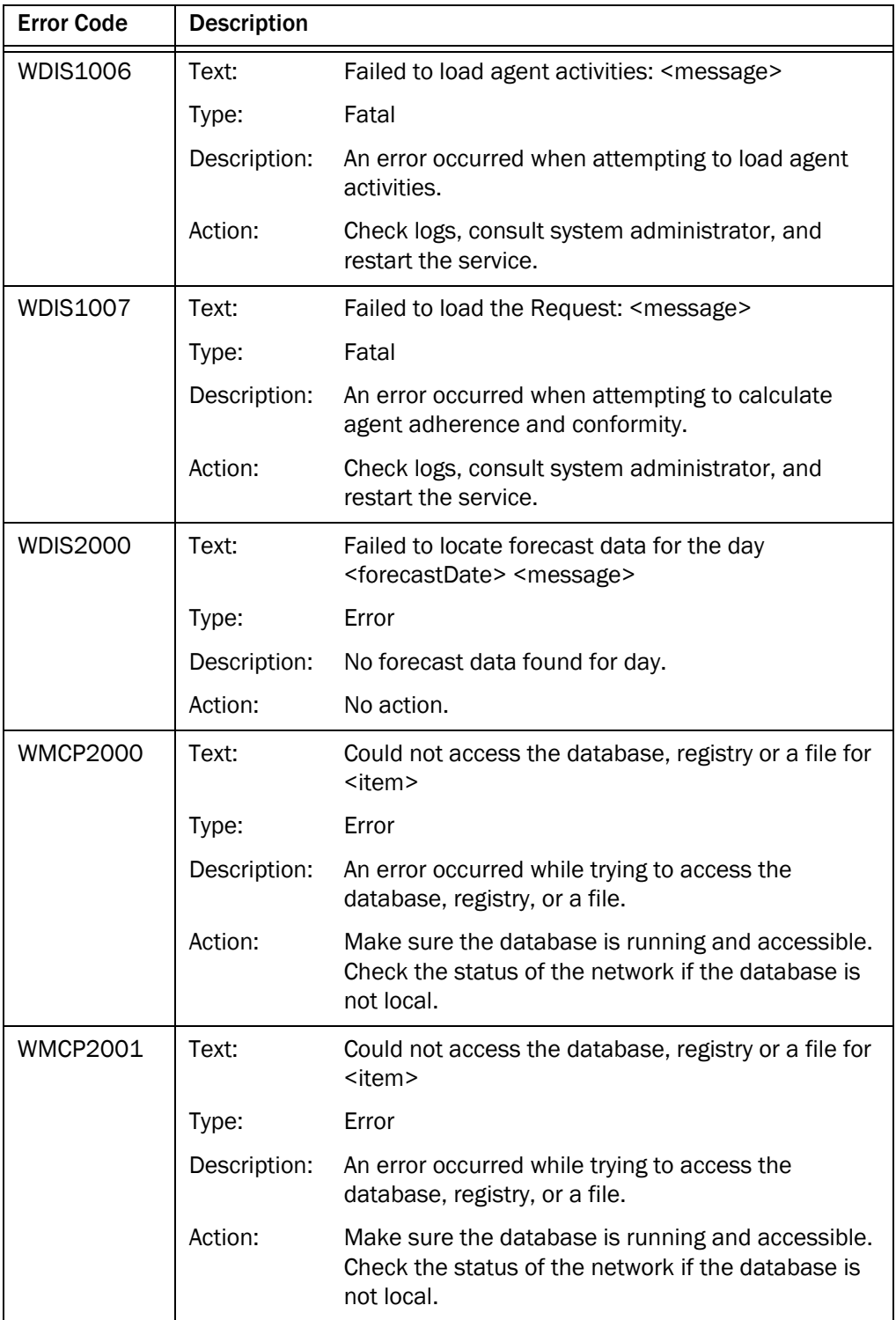

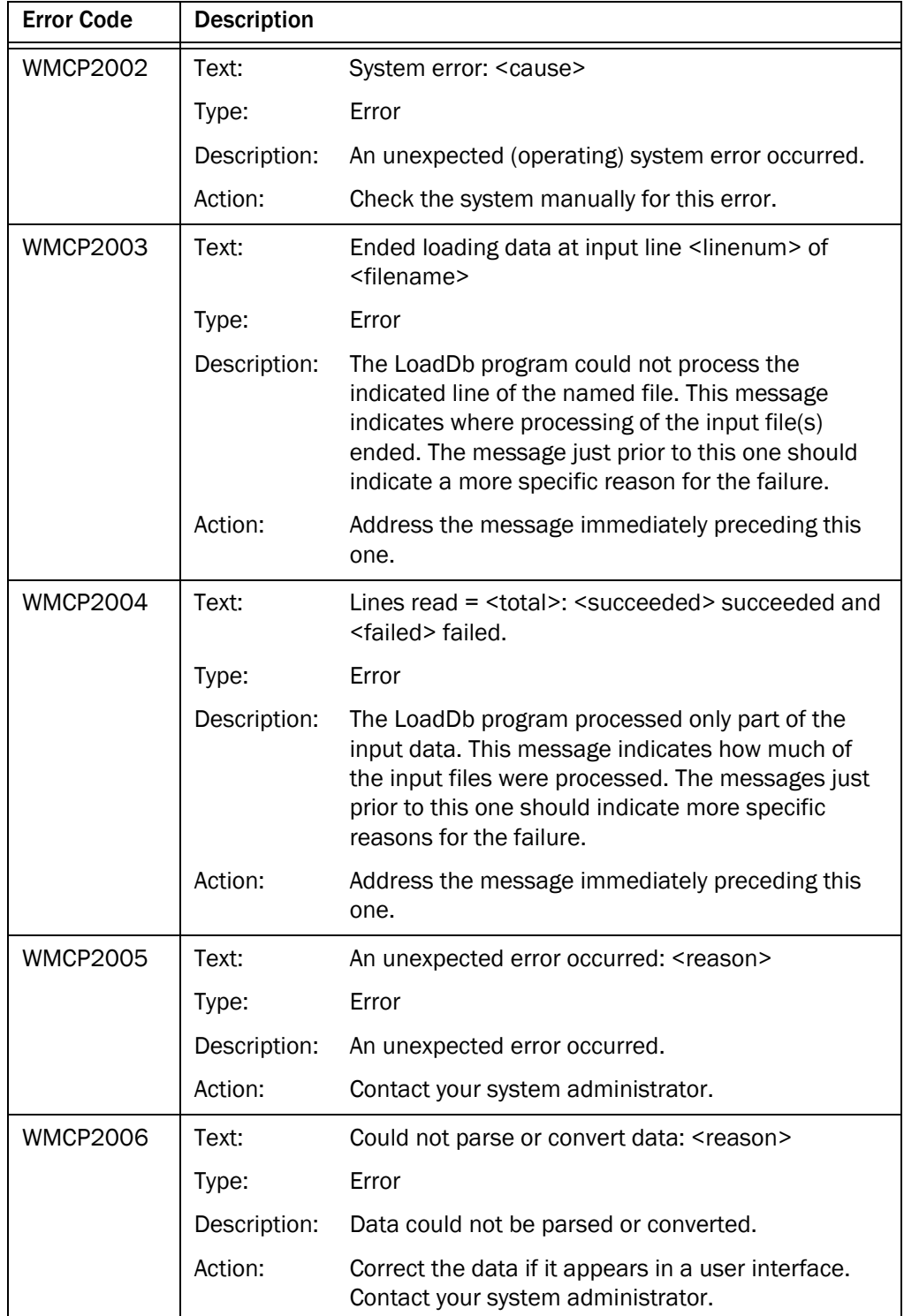

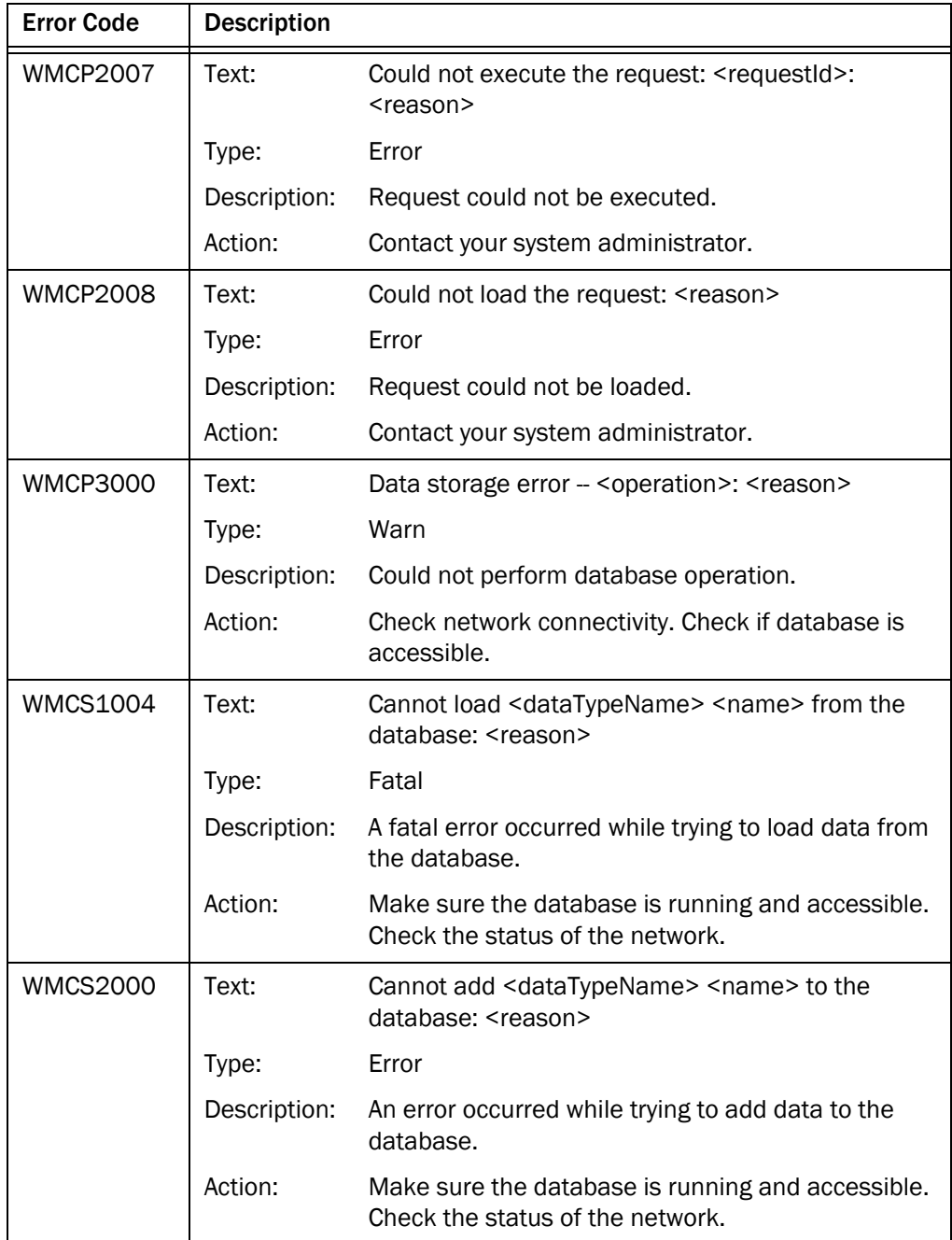

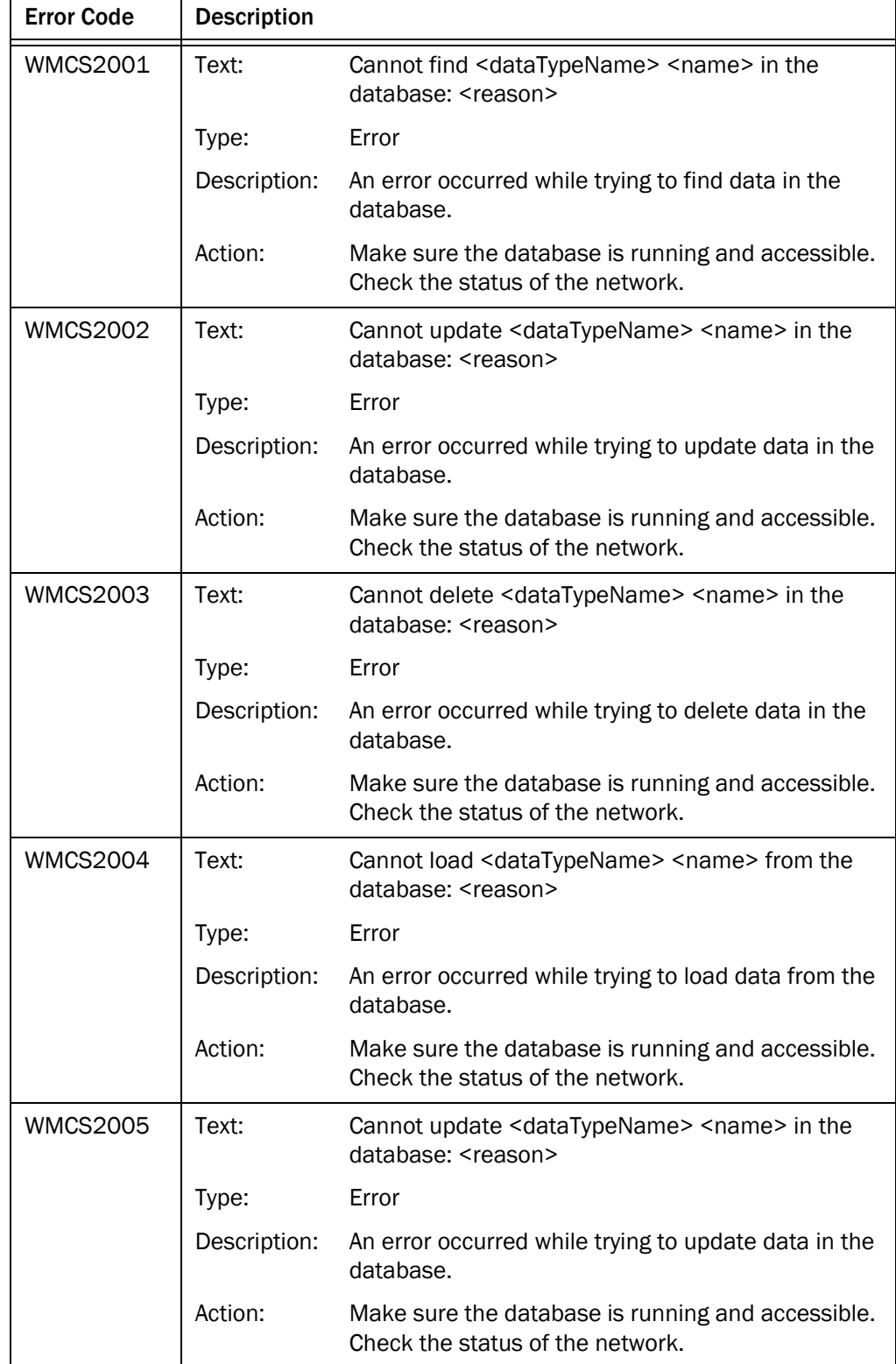

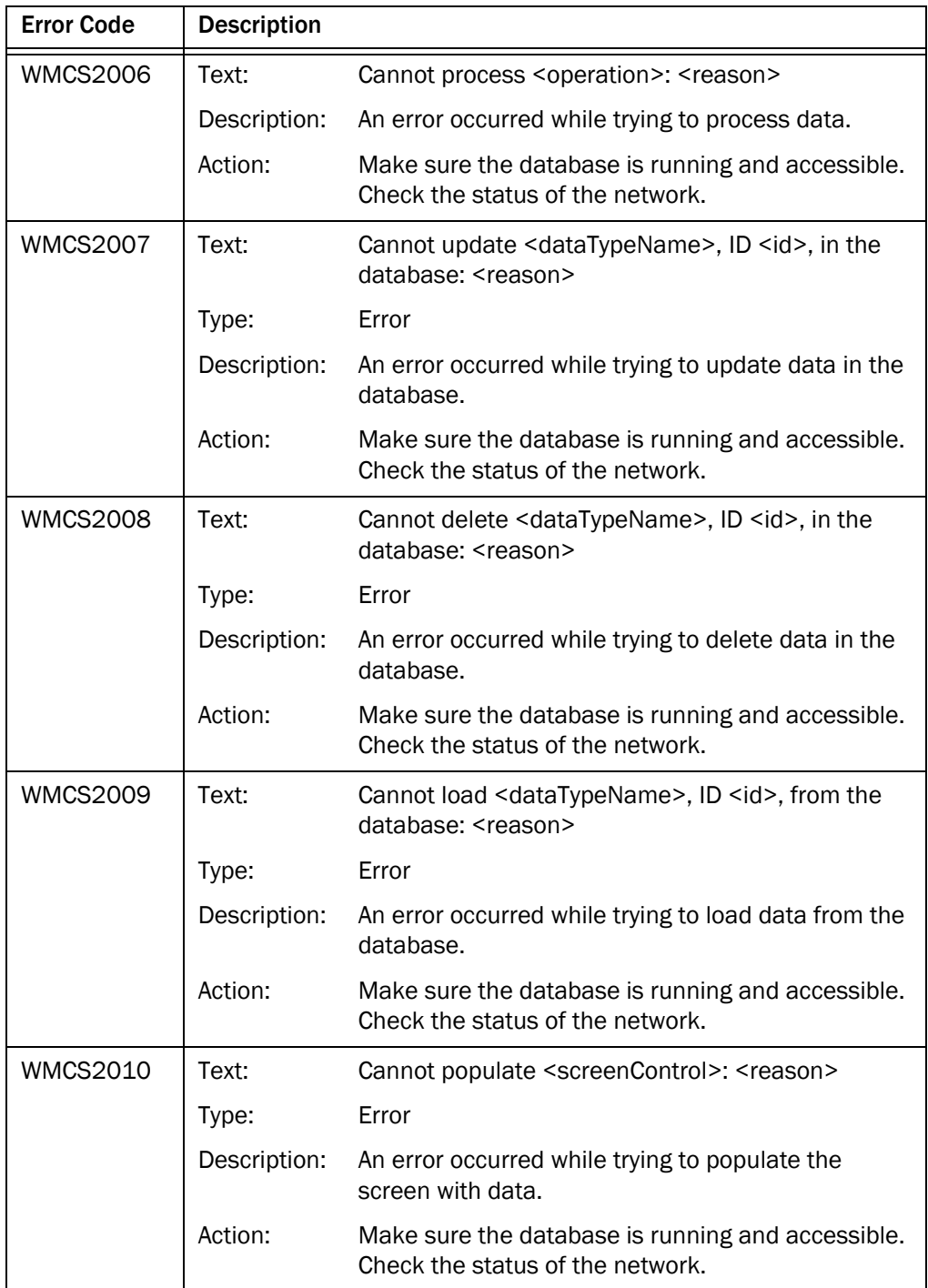

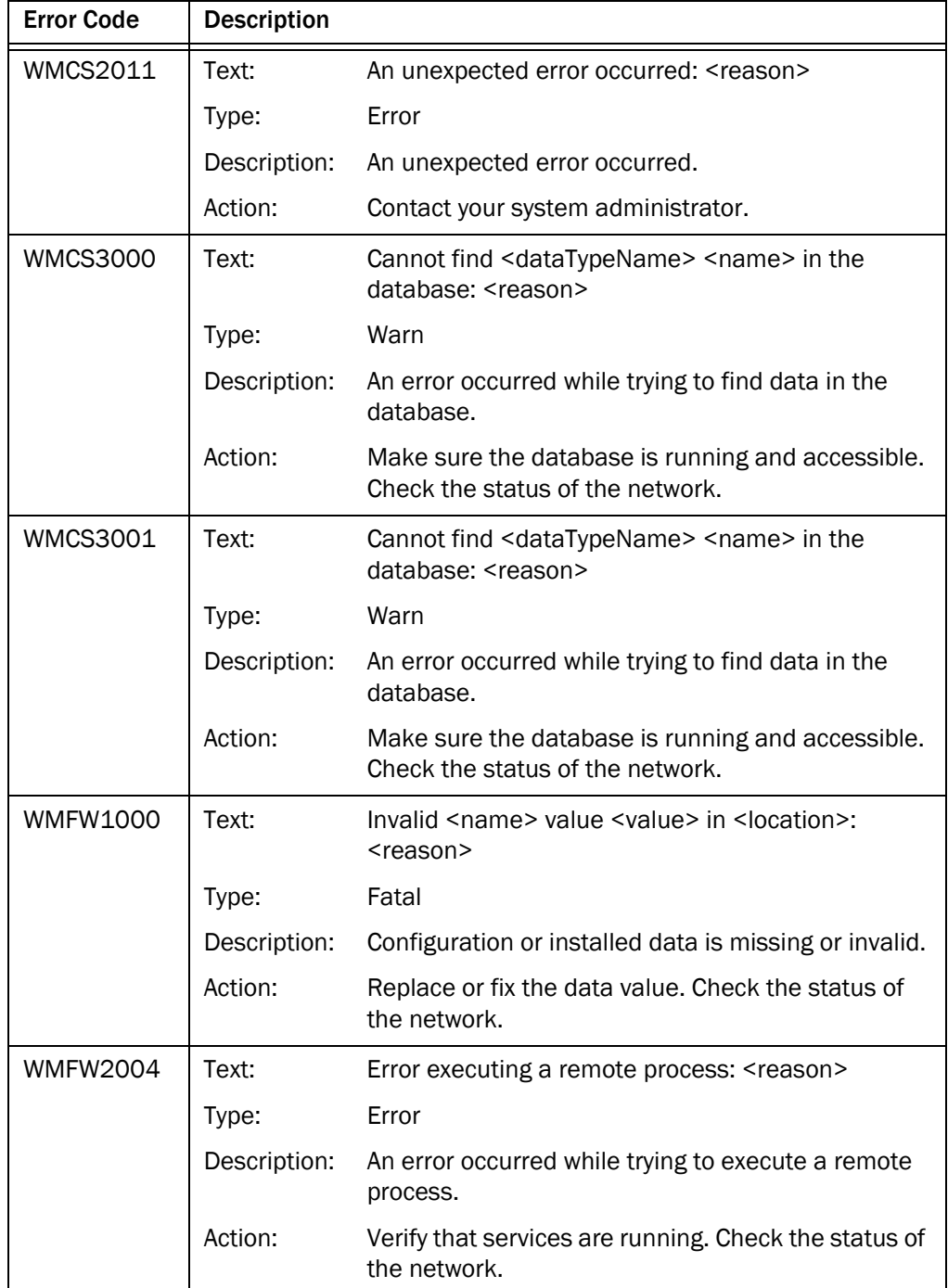

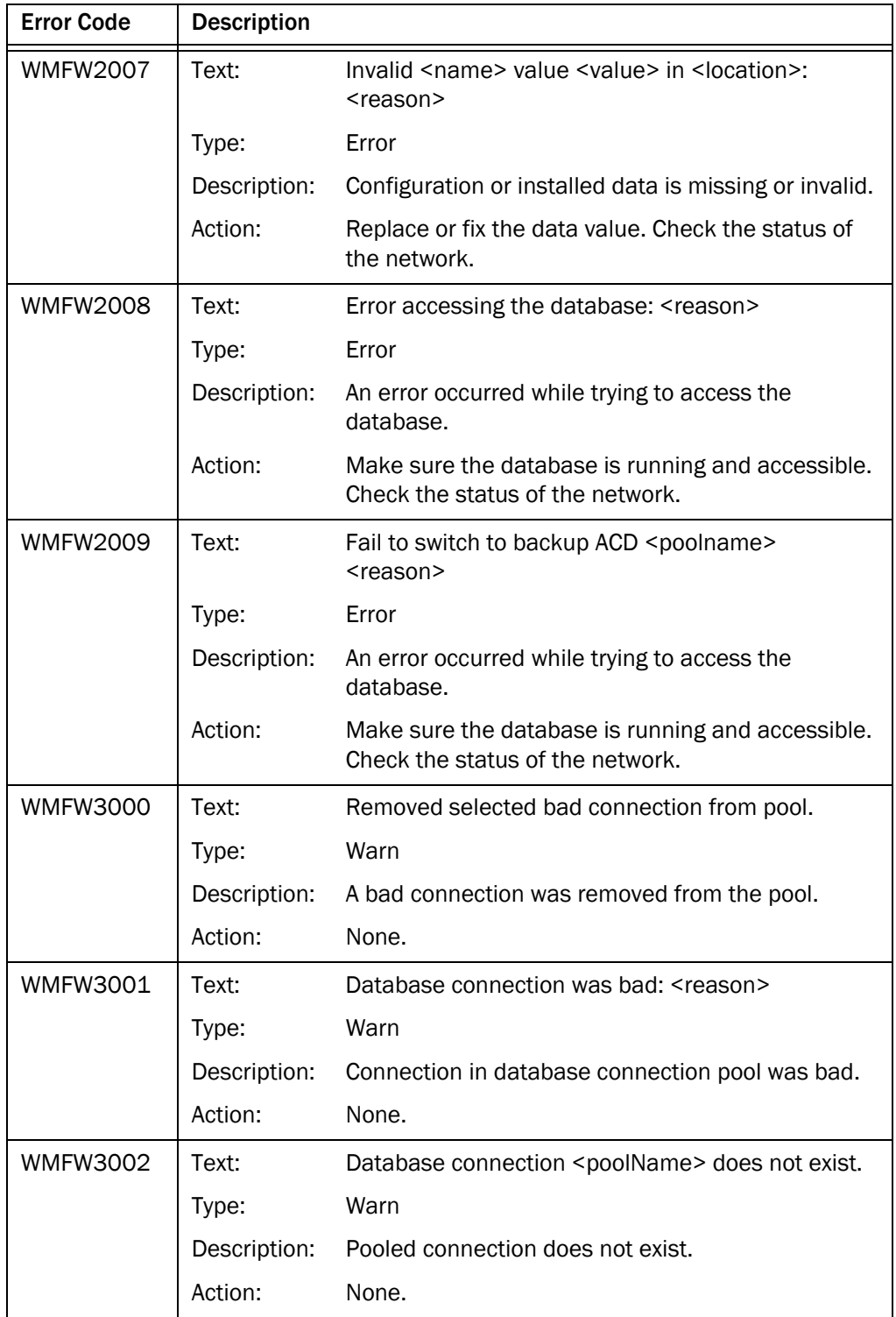

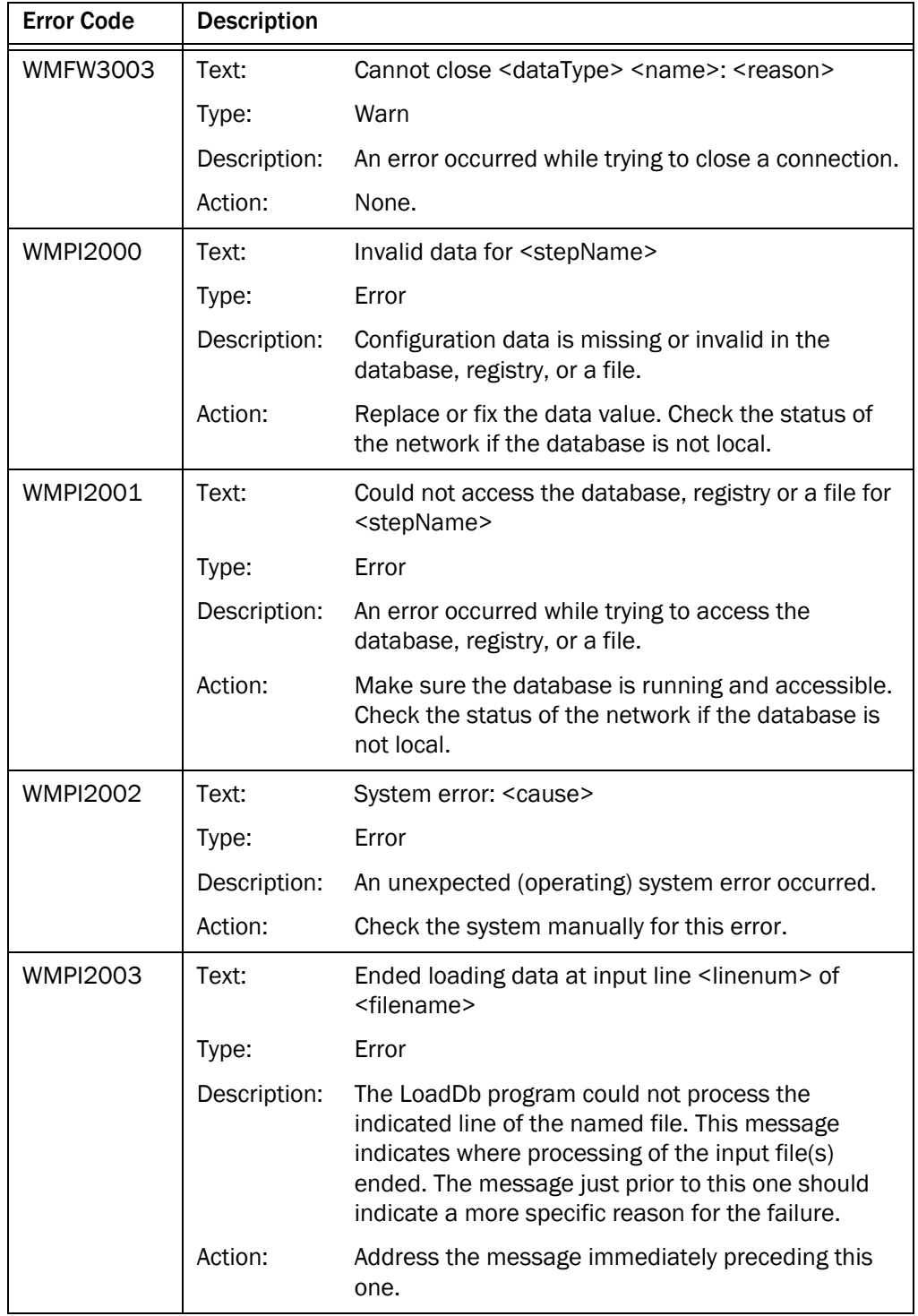

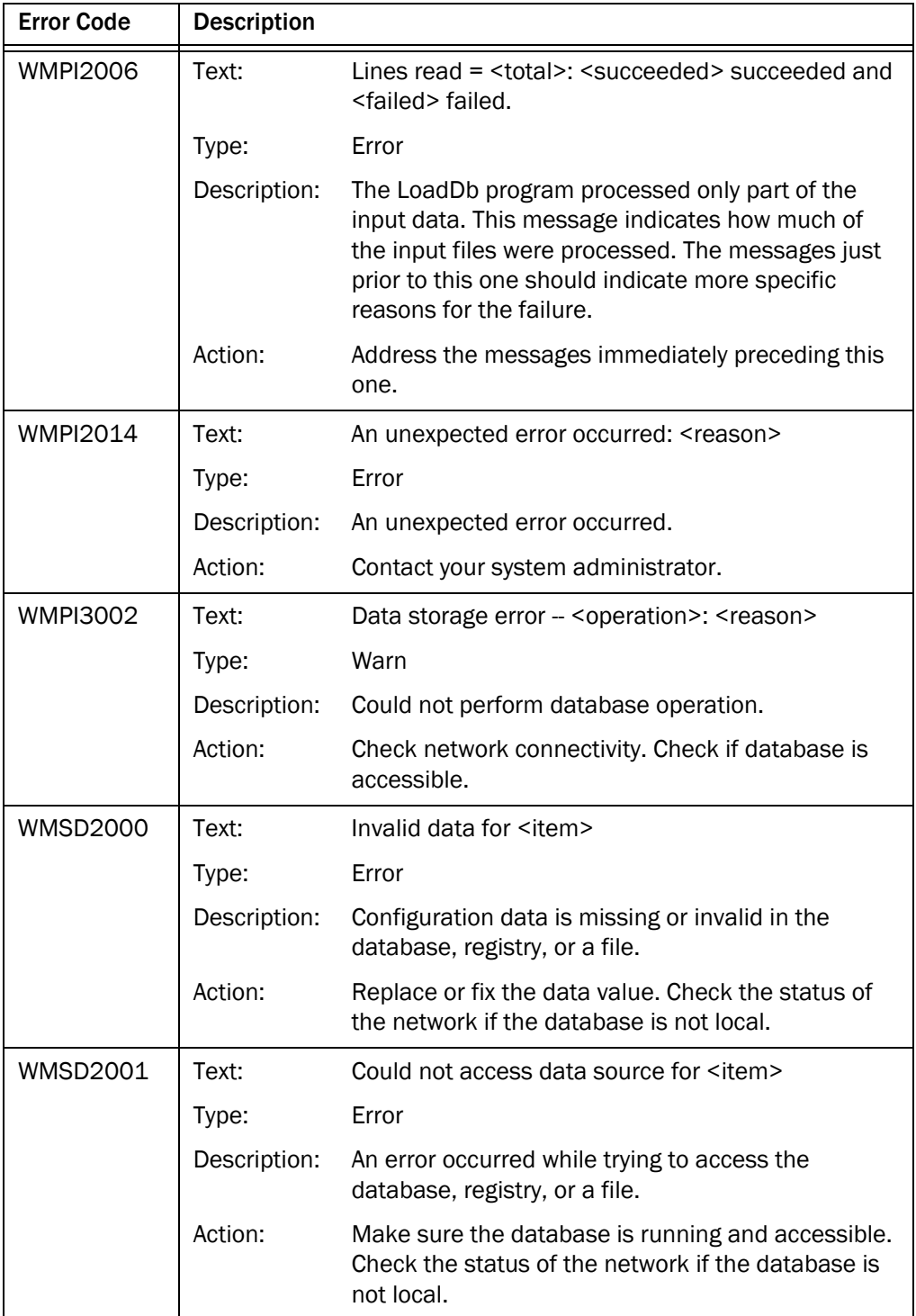

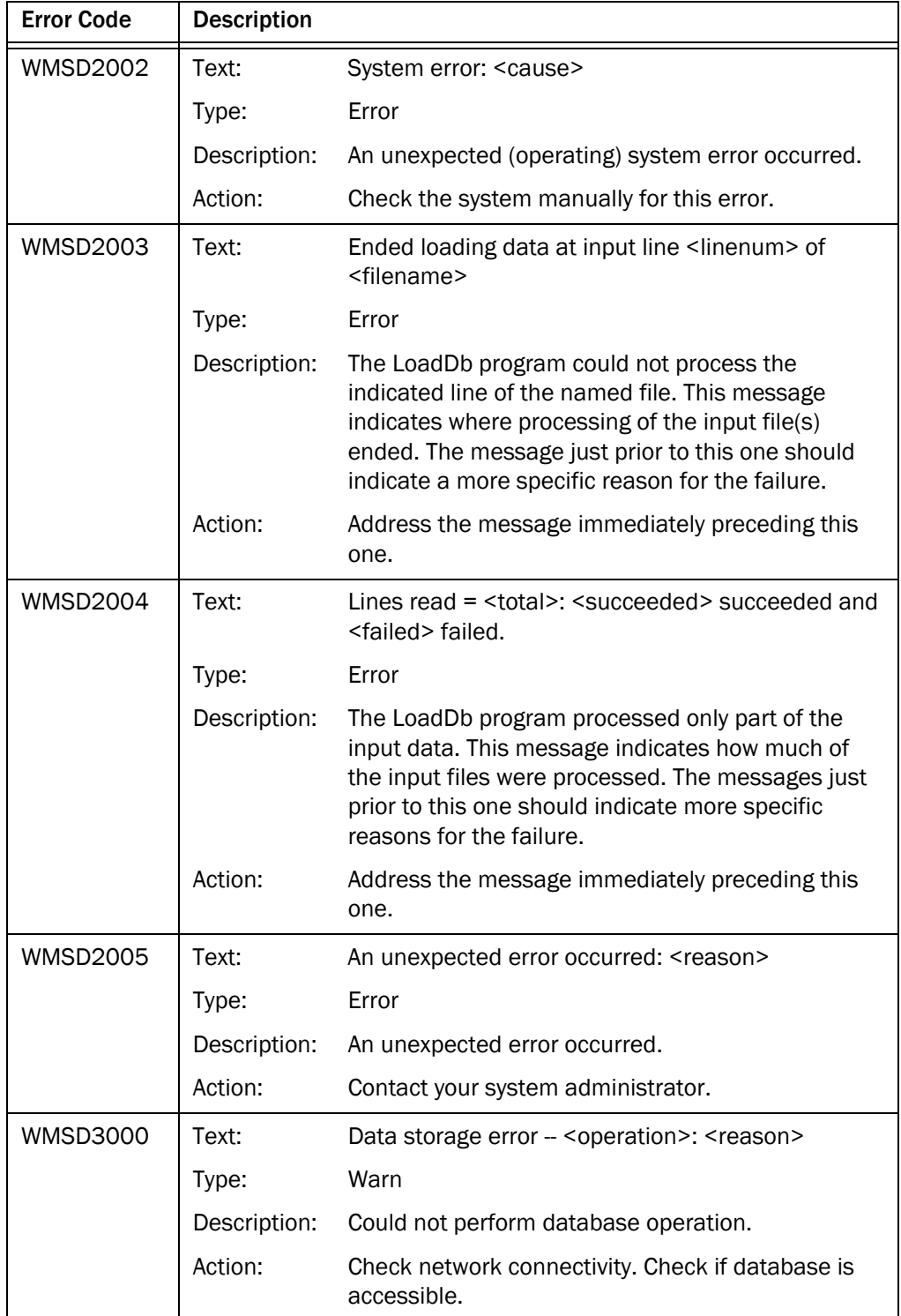

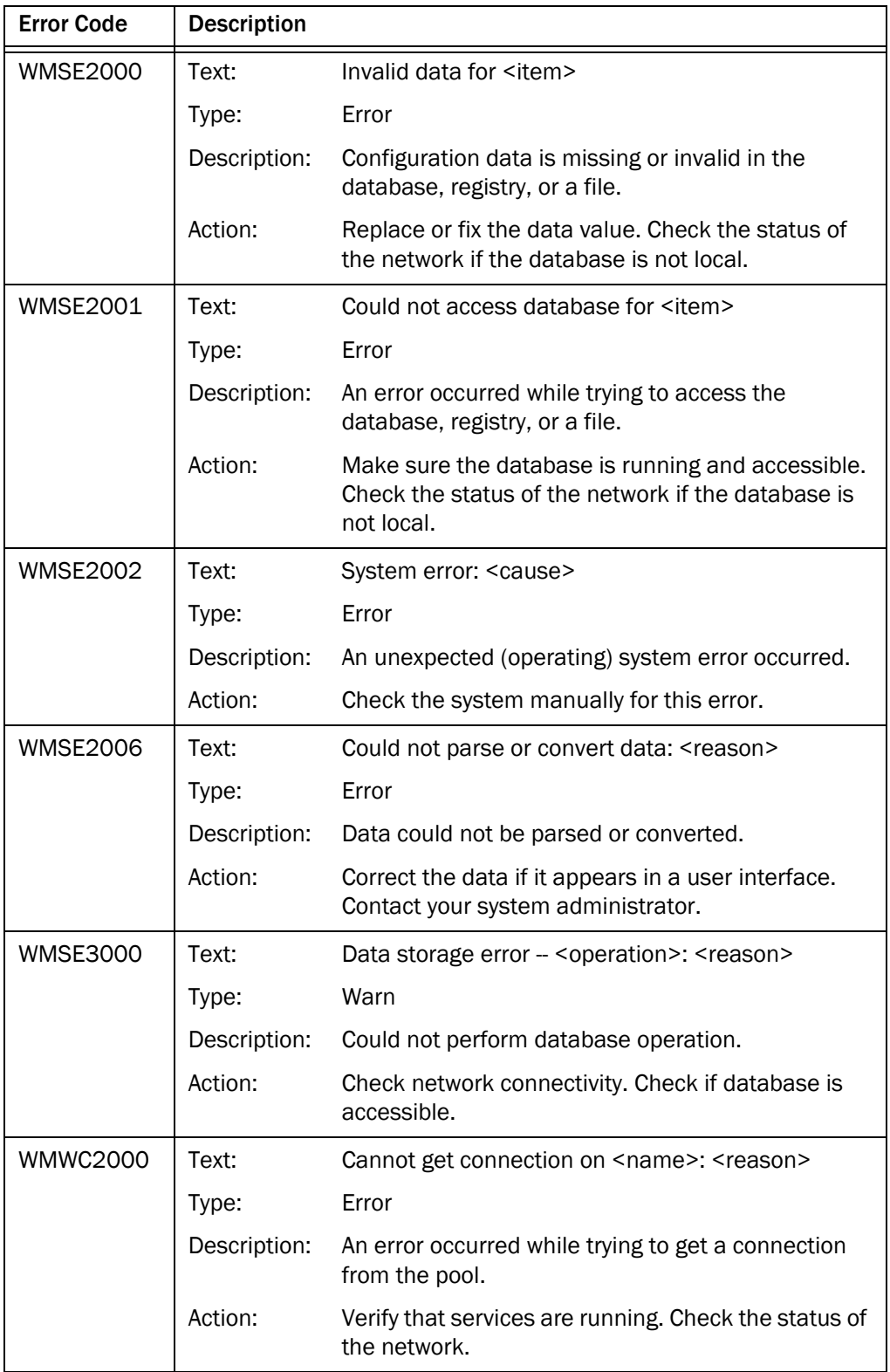

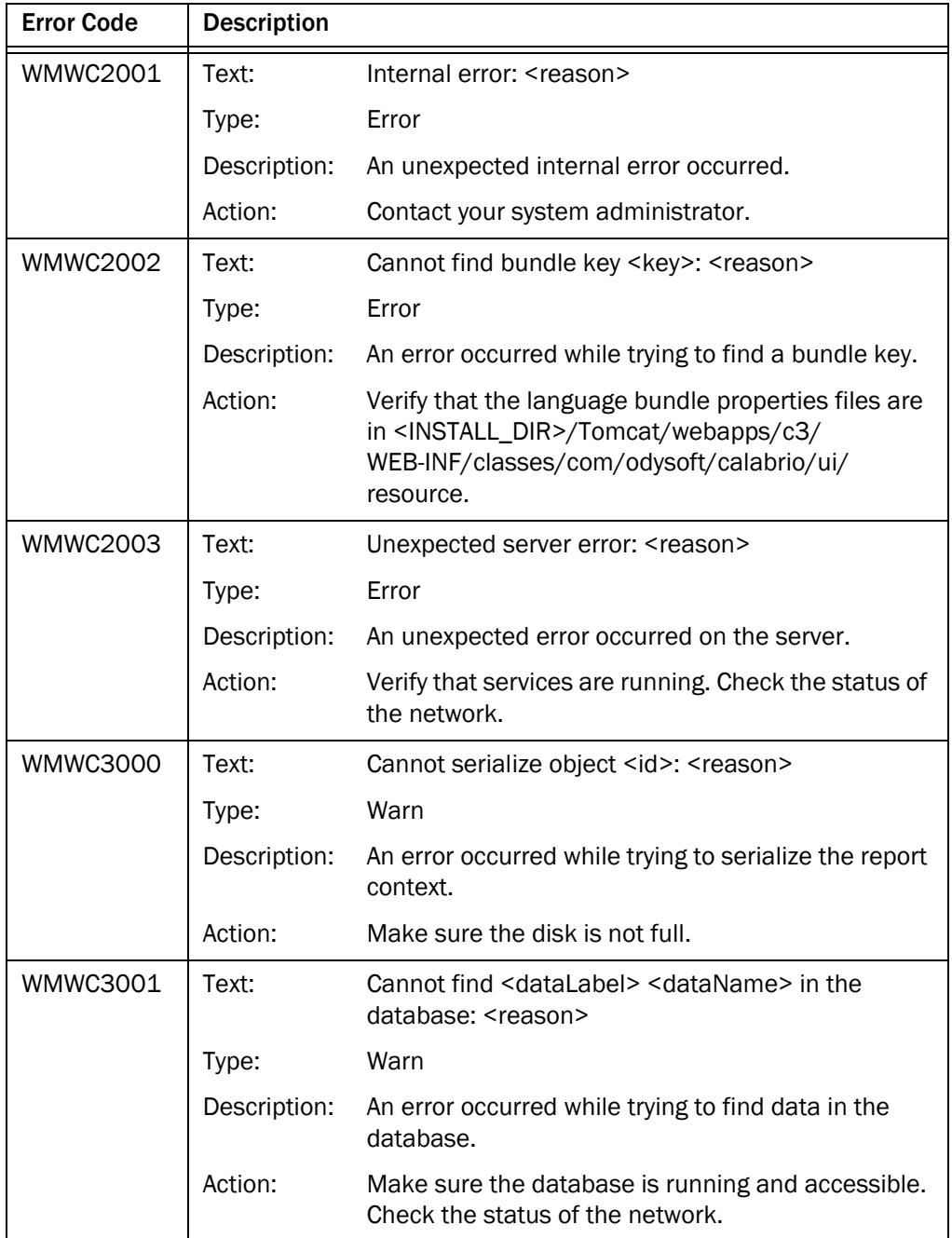

# <span id="page-56-1"></span>Troubleshooting

# <span id="page-56-0"></span>5

## <span id="page-56-2"></span>**Overview**

The following topics describe solutions to common problems found when configuring and administering WFM.

- <span id="page-56-4"></span><span id="page-56-3"></span>■ [WFM Installation Problems \(page 58\)](#page-57-0)
- [Workforce Management Administration Problems \(page 59\)](#page-58-0)
- [WFM Service Problems \(page 62\)](#page-61-0)
- Workforce Optimization and Workforce Management Application Common [Problems \(page 63\)](#page-62-0)

## <span id="page-57-0"></span>WFM Installation Problems

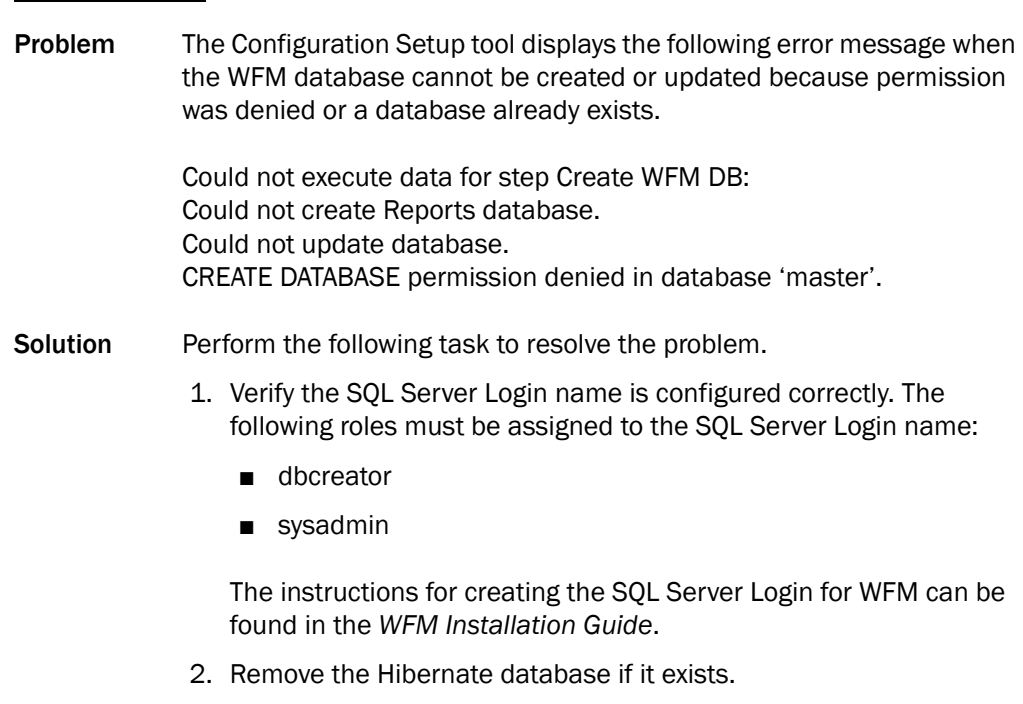

3. Run WFM Configuration Setup (postinstall.exe) again.

## <span id="page-58-0"></span>Workforce Management Administration Problems

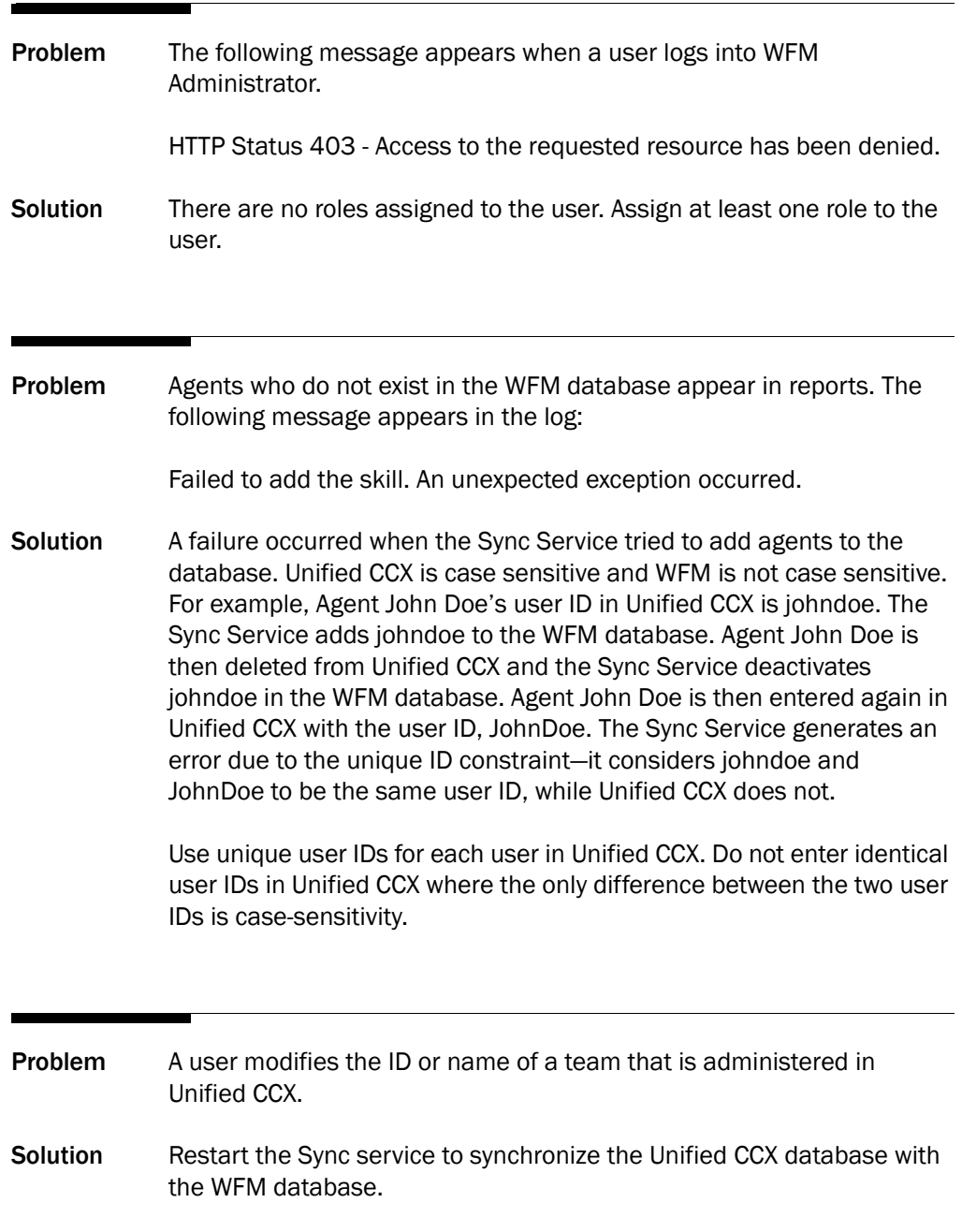

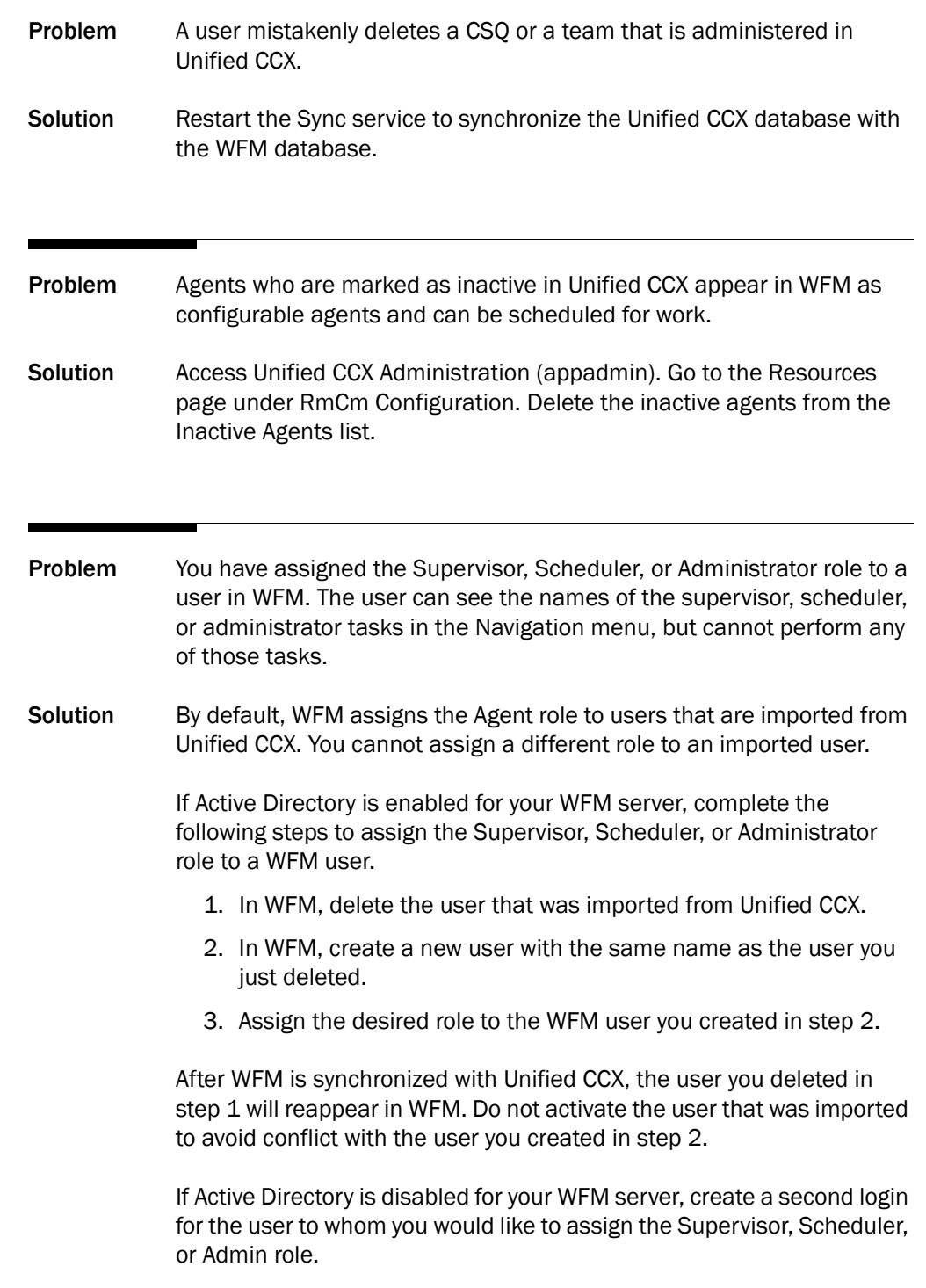

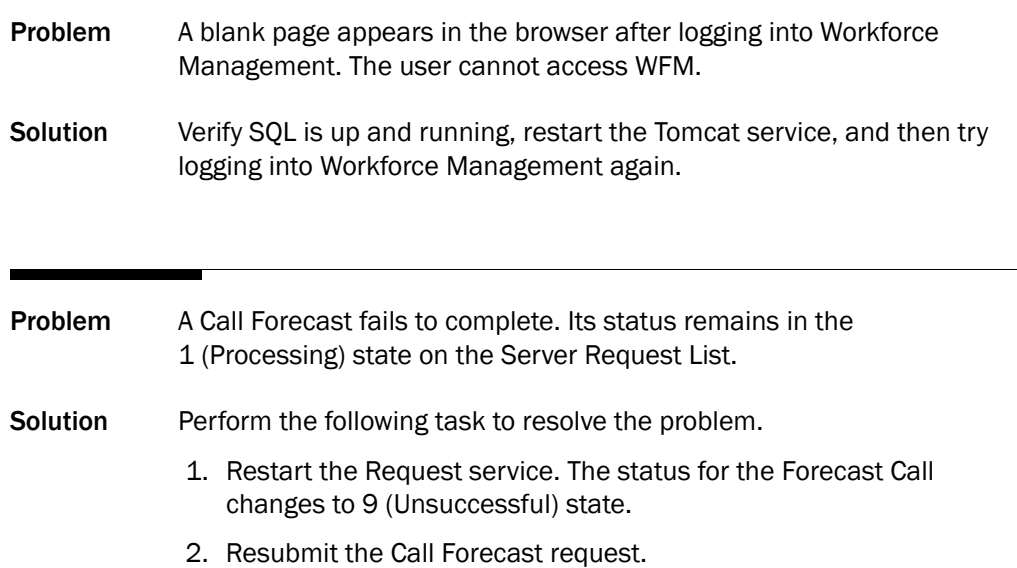

## <span id="page-61-0"></span>WFM Service Problems

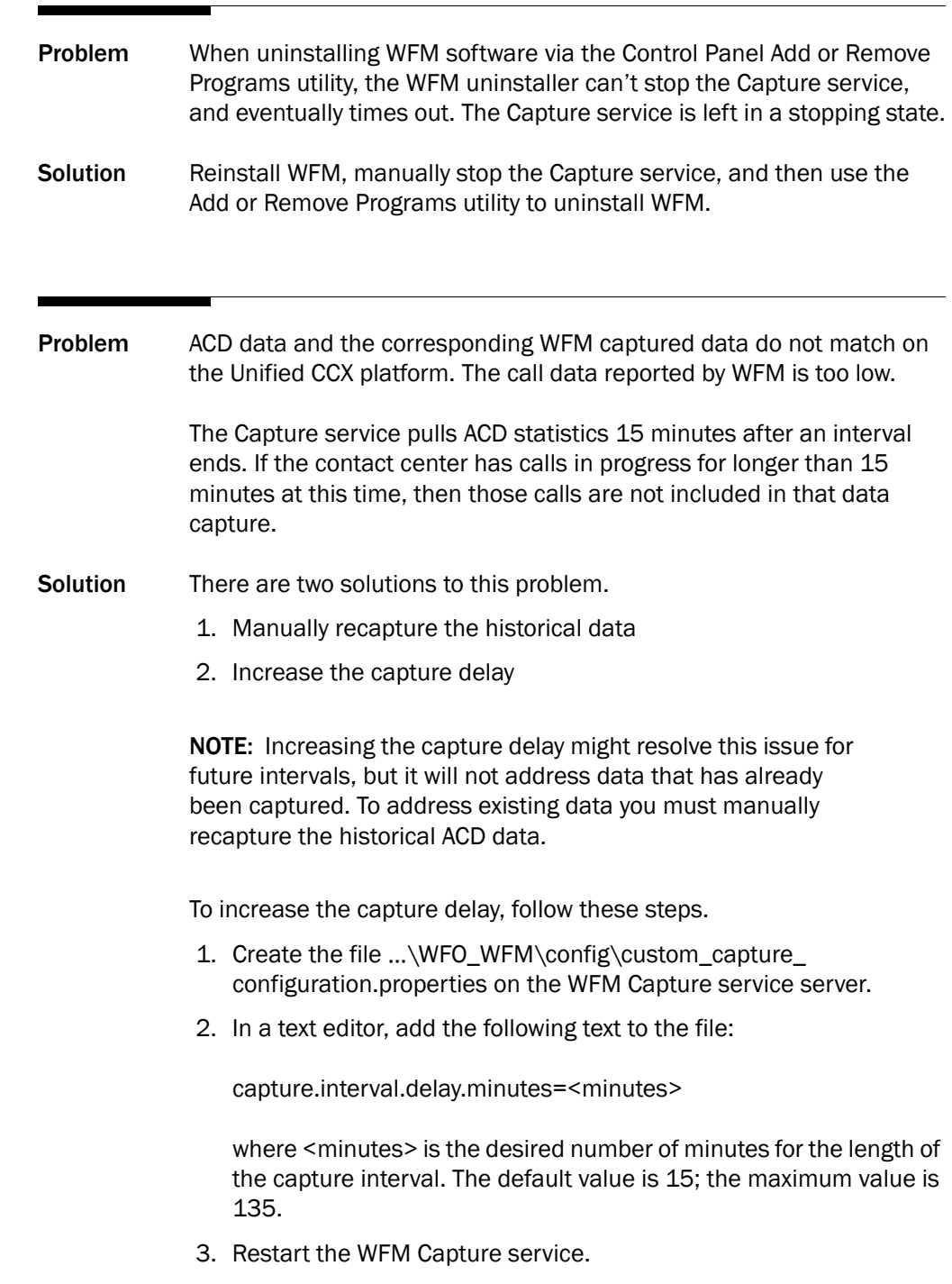

## <span id="page-62-0"></span>Workforce Optimization and Workforce Management Application Common Problems

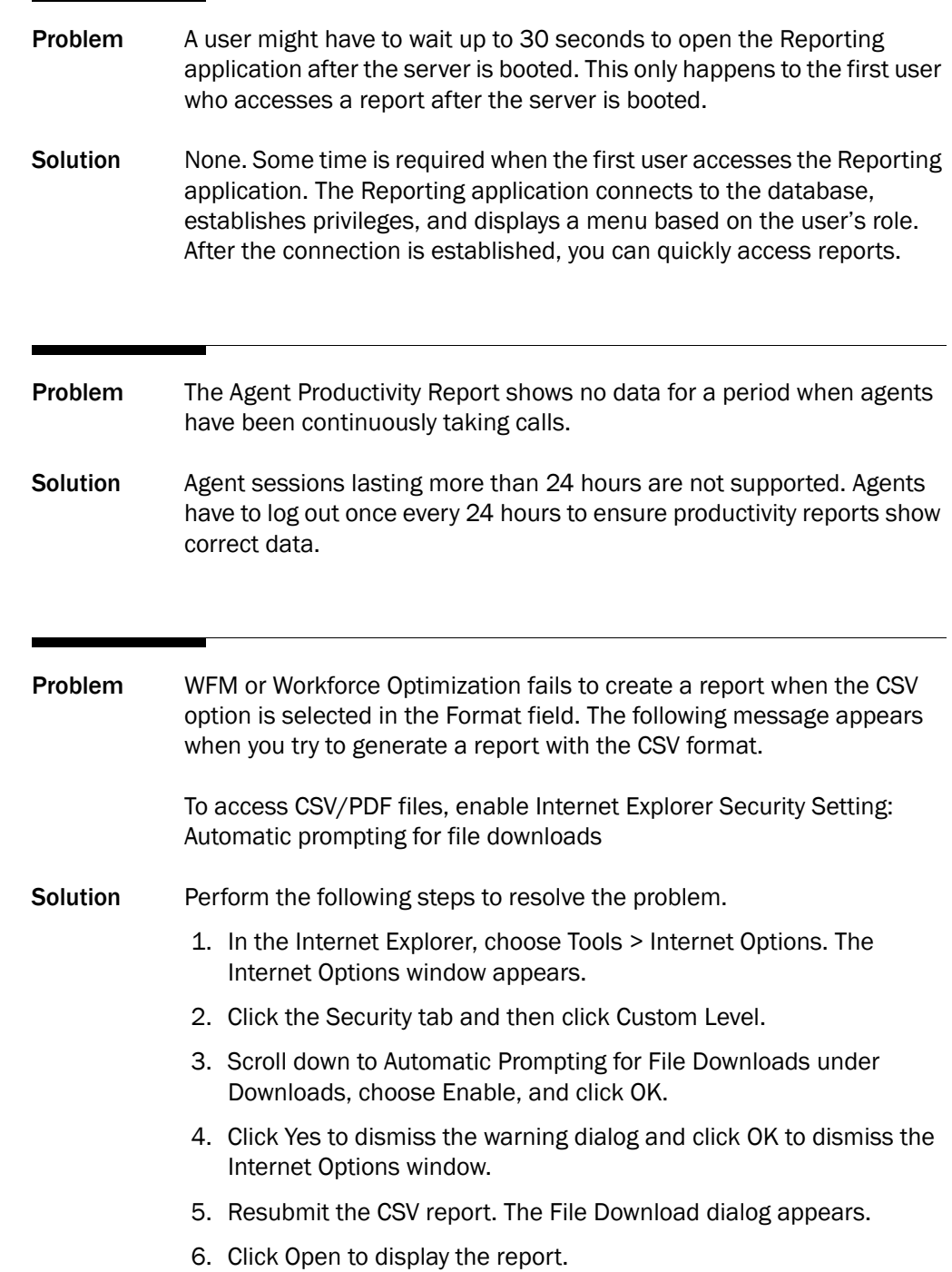

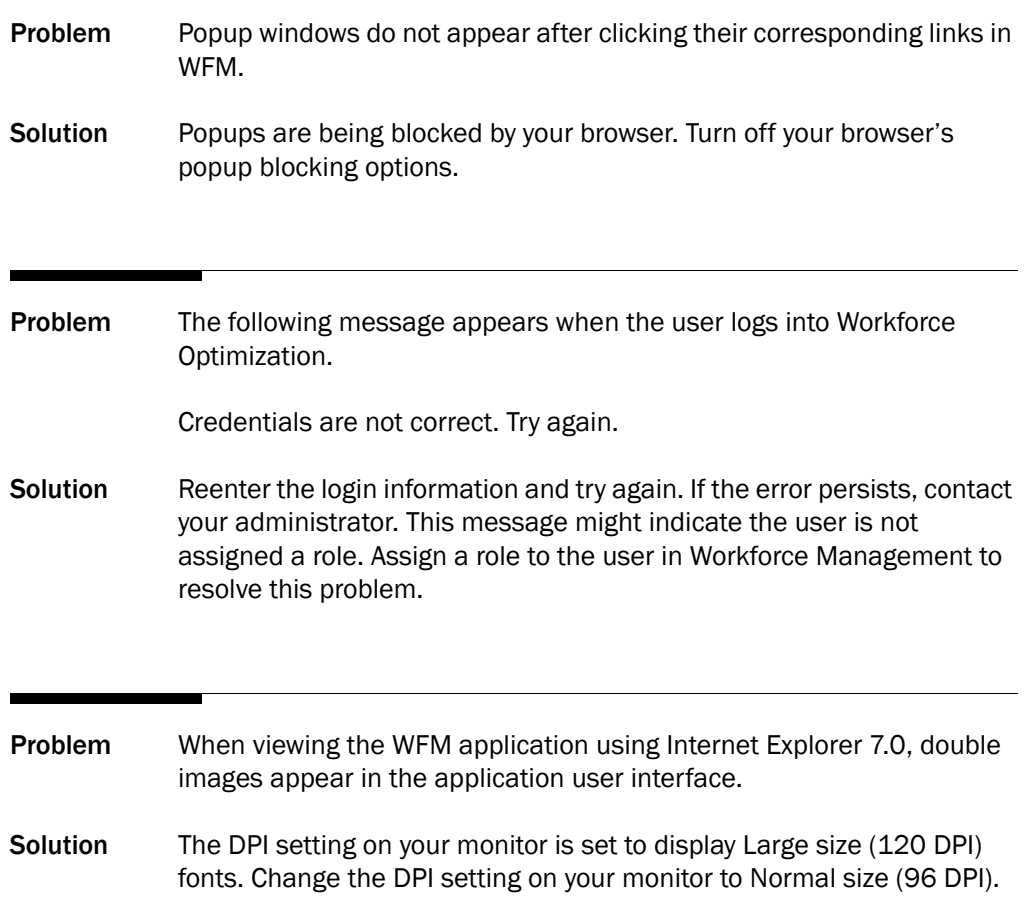

## <span id="page-64-0"></span>Index

## A

administering the database [15](#page-14-3) autorecovery [13](#page-12-1)

#### C

capacity [11](#page-10-3) common problems solutions for [57](#page-56-3) components [8](#page-7-1) Configuration files [35](#page-34-2)

### D

database administration [15](#page-14-3) backing up [15](#page-14-4) Debugging [34](#page-33-2) disabling [39](#page-38-1) editing configuration files [35](#page-34-2) enabling [37](#page-36-2)

#### E

Error messages [41](#page-40-1)

#### F

failover [13](#page-12-1)

#### L

limitations, product [12](#page-11-1) Logs [34](#page-33-2) editing configuration files [35](#page-34-2) message formats [34](#page-33-3)

## performance [11](#page-10-3)

product limitations [12](#page-11-2)

## S

P

service failure table [9](#page-8-2) solutions, described [57](#page-56-4)

#### T

technical information described [7](#page-6-3) service failure table [9](#page-8-2)

#### W

WFM components [8](#page-7-1)